## **Bab 1 Dashboard**

Dashboard merupakan salah satu alat untuk pengambilan keputusan bisnis yang interaktif dan dapat dibuat dengan program aplikasi Microsoft Excel yang selama ini luput dari perhatian pengguna.

## **1.1 SEKILAS TENTANG DASHBOARD**

Begitu kita mendengar atau membaca kata dashboard barangkali yang terlintas dalam bendak kita adalah dashboard pada sebuah mobil. Ya, cara yang paling mudah untuk memahami dan melihat gambaran umum sebuah dashboard adalah apa yang ada pada sebuah mobil. Dashboard pada mobil terdiri atas beberapa papan atau panel yang menunjukkan informasi tentang kecepatan dalam satuan kilometer per jam, jarak tempuh, total jarak tempuh, putaran mesin. Indikator yang menunjukkan lampu jarak pendek, jauh, sein untuk berbelok, indikator bahan bakar berupa tanda untuk bahan bakar tersisa, dan perkiraan jarak tempuh dengan bahan bakar tersisa. Suhu dalam ruang kendaraan, jarak kendaraan dengan kendaran lain di belakang, dan sebagainya.

Dashboard atau yang biasa disebut digital dashboard adalah sebuah tampilan panel yang dibuat dengan tujuan menampilkan informasi yang mudah dibaca. Digital dashboard yang terdapat pada sebuah mobil memvisualisasikan kinerja menggunakan indikator dari mobil yang sedang dikendarai. Misal, ketika kendaraan sedang melaju kencang kemudian dilakukan pengereman, indikator pada penunjuk kecepatan dan putaran mesin menunjukkan angka yang semakin menurun. Begitu juga, ketika pengemudi menekan pedal gas, angka indikator pada kecepatan dan putaran mesin akan naik.

## **1.2 MICROSOFT EXCEL DASHBOARD**

Gambaran sederhana tentang dashboard pada mobil tersebut dapat diterapkan dalam bisnis. Artinya, kita bisa membuat visualisasi grafis yang dapat memantau perubahan dalam bisnis sehingga pengambilan keputusan menjadi lebih mudah. Dashboard dapat dibuat menggunakan program aplikasi Excel dengan menyusun tabel data yang ditransformasikan dalam bentuk grafis dengan fasilitas pembuatan grafik. Secara sederhana bentuk visualisasi dalam dashboard pada dasarnya berupa grafik. Hanya saja grafik yang dibuat untuk dashboard berbeda dengan grafik baku yang disediakan Excel.

Pembuatan grafik untuk dapat digunakan dalam kategori dashboard membutuhkan pengetahuan dasar cara membuat grafik dengan benar. Visualisasi dalam kategori ini dapat dikatakan sebagai grafik tingkat lanjut yang memerlukan pengetahuan yang mendalam tentang grafik dan penyusunan tabel data. Tabel data tersebut memerlukan penggunaan rumus, fungsi, tombol input data, fasilitas analisis data, dan perangkat lain, seperti pivottable, pivotchart, dan solver. Tabel data dan grafik yang dibuat tentu akan lebih variatif jika pembuatnya memiliki pengetahuan tentang bisnis, keuangan, pemasaran, dan sebagainya.

## **1.3 BATASAN PEMBAHASAN MATERI**

Materi pembahasan buku ini menggunakan program aplikasi Microsoft Excel 2007 dengan pertimbangan tampilan tabel data dan grafik cukup menarik dibandingkan dengan versi sebelumnya. Pertimbangan lain, telah banyak pengguna program aplikasi Excel yang terbiasa dengan versi 2007 maupun versi sesudahnya. Namun demikian, penulis memberi kesempatan juga bagi pengguna program aplikasi Excel 2003 untuk mempelajari dashboard, walaupun sebagai konsekuensinya, tampilan tabel data dan grafik tidak sebagus pada Excel 2007.

Membahas materi dengan dua program aplikasi dengan tampilan yang berbeda (Excel 2003 dengan Excel 2007) bukan perkara mudah dan hasilnya tidak dapat dibandingkan. Penyusunan rumus, penggunaan fungsi, format tampilan data, tombol data masukan dan fasilitas lain seperti data analysis, solver relatif sama antara kedua versi program tersebut. Perbedaan mendasar dalam pembuatan grafik, pivottable dan pivotchart di antara kedua program aplikasi tersebut sedikit berbeda. Pembahasan buku ini memang tidak secara khusus dan panjang lebar membahas hal tersebut. Namun demikian, penulis memandang perlu membahas secara singkat dengan program aplikasi Excel 2007. Bagi pengguna Excel 2003, dapat membaca pembahasan tersebut pada akhir bab.

Materi buku ini dapat dipelajari dengan efektif dan efisien jika pengguna telah memiliki dasar yang memadai tentang penggunaan program aplikasi Excel. Persyaratan utama dan mutlak untuk mempelajari dashboard tentunya adalah menguasai pembuatan grafik. Jika Anda merasa belum mampu, silakan mencari buku yang membahas dasar pengoperasian program aplikasi Excel, atau silakan membaca penjelasan melalui fasilitas bantuan (help) yang terdapat dalam program. Menjembatani perbedaan versi program aplikasi, pada beberapa tabel data yang dibuat dengan Excel 2003, penulis sertakan penjelasan yang sebagian di antaranya dilengkapi gambar. Penguasaan materi buku ini dalam pandangan penulis bergantung pada niat pembaca, hanya dengan kerja keras dan berlatih terus-menerus, mudah-mudahan materi buku ini dapat dikuasai.

## **1.4 MEMPELAJARI MATERI BUKU INI**

Tujuan penulisan buku dalam pandangan penulis adalah berbagi pengetahuan secara nyata dan tulus tanpa basa-basi. Sebagai bentuk berbagi tersebut, penulis menyertakan file yang dapat digunakan untuk mempelajari dan berlatih materi, mulai dari bab kedua sampai bab terakhir. Cara semacam ini, penulis pandang dapat mempercepat pembaca dalam memahami materi sehingga belajar menjadi efektif dan efisien. File yang disiapkan dapat diaktifkan menggunakan program aplikasi Excel 2003 atau 2007 (dan versi sebelumnya). Silakan pilih folder yang disertakan dalam Bonus CD dan simpan ke dalam harddisk pada komputer yang digunakan. Materi bahasan dalam bab ini dapat dipelajari dari awal sampai akhir, atau bab tertentu saja yang diperlukan, silakan baca lebih dulu daftar isi untuk memilih pembahasan yang akan dipelajari. Selamat berlatih.

**Bab 2 Grafik**

Pembuatan dashboard didominasi oleh visualisasi dari sederetan data berupa angka yang dikenal dengan istilah grafik. Penguasaan materi pembuatan grafik sangat mutlak sebelum mempelajari dashboard, materi berikut mengupas dasar pembuatan grafik.

## **2.1 GRAFIK DAN TABEL DATA**

Grafik merupakan sebuah gambar yang menjelaskan data dalam bentuk angka yang terdapat dalam suatu lembar kerja. Istilah yang sering digunakan untuk menyebut grafik adalah diagram atau bagan (chart). Visualisasi grafis memudahkan pembacaan data tanpa harus mengungkapkan dengan kata-kata, dan setiap perubahan angka pada sumber grafik secara otomatis akan mengubah tampilan grafik. Syarat utama untuk membuat grafik adalah tabel data yang terdiri atas susunan angka. Minimal terdapat teks penjelasan dan angka yang tersusun dalam dua kolom atau dua baris. Contoh sederhana, data status perkawinan yang terdapat dalam suatu wilayah, teks penjelasan "Nikah", "Tidak Nikah", "Janda", dan "Duda". Masing-masing status perkawinan tersebut selanjutnya diisi data berupa angka.

Susunan tabel data selain yang sederhana tersebut, juga dapat terdiri atas beberapa kolom dan baris. Contoh data yang menjelaskan penjualan barang, misal kendaraan. Tabel data disusun berdasarkan merek kendaraan dan bulan penjualan, yang pasti merek lebih dari satu, dan bulan penjualan bisa saja selama setahun. Jumlah baris data dalam sebuah tabel juga bisa jadi dalam jumlah ribuan atau ratusan ribu, misal nasabah bank. Data nasabah bank bisa dibuat dengan judul kolom atau teks keterangan, nama, tgl lahir, status pernikahan, jenis kelamin, alamat, agama, hobi, tgl daftar, jenis simpanan, dan jumlah simpanan.

## **2.2 MENGENAL TIPE GRAFIK**

Program aplikasi Microsoft Excel menyediakan banyak tipe grafik, dan masing-masing tipe dilengkapi beberapa pilihan yang berbeda. Pilihan grafik disesuaikan dengan jenis tabel data dan kebutuhan, berikut penjelasan singkat tentang hal tersebut.

- $\triangleright$  Grafik tipe kolom (column chart) menggambarkan nilai masingmasing deret data dalam bentuk balok atau batang, dengan posisi tegak (vertical). Grafik tipe ini hampir sama dengan grafik tipe batang (bar).
- ¾ Grafik tipe garis (line chart) menggambarkan nilai masing-masing deret data dengan sebuah garis.
- ¾ Grafik tipe kue (pie chart) menggambarkan sebuah deret data tunggal dengan masing-masing nilai dalam deret yang ditampilkan sebagai potongan lingkaran (kue).
- $\triangleright$  Grafik tipe batang (bar chart) menggambarkan nilai masing-masing deret data menggunakan batang dengan posisi rebah atau mendatar (horizontal). Tipe ini cocok untuk membandingkan nilai antarderet data.
- ¾ Grafik tipe area/wilayah (area chart) menggambarkan deret data sebagai garis komulatif. Nilai deret data pertama digambarkan dalam sebuah baris, nilai deret berikutnya ditempatkan di atas deret sebelumnya sehingga bertumpuk.
- $\triangleright$  Grafik tipe XY (scatter chart), tipe diagram ini menggunakan garis kisi-kisi sumbu nilai yang menggambarkan pasangan titik data dalam garis.
- ¾ Grafik tipe saham (stock chart), tiap saham cocok untuk data transaksi saham yang dapat menampilkan nilai pembukaan, penutupan, tertinggi dan terendah, serta menggambarkan harga saham harian untuk sebuah deret saham dengan garis vertikal. Volume penjualan harian dapat ditampilkan dalam bentuk diagram batang.
- ¾ Grafik tipe permukaan (surface chart), grafik tipe dua dimensi yang menggambarkan deret data sebagai garis di dalam grid pada dua dimensi dan mewarnai permukaan antara garis.
- $\triangleright$  Grafik tipe cincin (doughnut chart) berbentuk lingkaran atau cincin untuk menggambarkan nilai deret data, yang masing-masing diwakili sebuah segmen berbentuk cincin atau donat.
- $\triangleright$  Grafik tipe lingkaran yang menggelembung (bubble chart), tipe grafik ini menggambarkan deret data sebagai lingkaran dengan beragam ukuran sesuai nilai data yang bersangkutan.
- ¾ Grafik tipe radar (radar chart) menggambarkan nilai deret data menggunakan sumbu nilai yang ditarik dari pusat, dan grafik terpisah untuk setiap kategori.

## **2.3 MEMBUAT GRAFIK DALAM 1DETIK**

Setelah Anda mengenal selintas tentang grafik, cara termudah untuk menguasi materi adalah dengan langsung praktik membuat grafik. Perhatikan contoh tabel data seperti ditunjukkan melalui Gambar 2.1 berikut ini.

| $\overline{A}$ | B.                             | C   | D   | E   | F   | G   | $\mathsf{H}$ |  |
|----------------|--------------------------------|-----|-----|-----|-----|-----|--------------|--|
|                |                                |     |     |     |     |     |              |  |
|                | PENJUALAN KENDARAAN JAN - JUNI |     |     |     |     |     |              |  |
|                | Merek                          | Jan | Feb | Mar | Apr | Mei | Jun          |  |
|                | Toyota                         | 25  | 21  | 32  | 27  | 23  | 29           |  |
|                | Honda                          | 22  | 24  | 27  | 29  | 31  | 33           |  |
|                | Suzuki                         | 32  | 36  | 31  | 28  | 33  | 39           |  |
|                | <b>BMW</b>                     | 12  | 18  | 14  | 12  | 10  | 14           |  |
|                | Mercedez                       | 16  | 17  | 13  | 11  | 13  | 18           |  |

**Gambar 2.1 Grafik kinerja penjualan** 

Tabel data terdapat dalam range B3:H8, silakan sorot atau blok range tersebut, selanjutnya tekan tombol fungsi F11 (biasanya berada di posisi atas pada papan ketik). Excel akan membuatkan sebuah grafik dalam tab sheet Chart1 yang ditempatkan di posisi sebelah kiri tabel data. Perhatikan tampilan dalam Gambar 2.2 berikut ini.

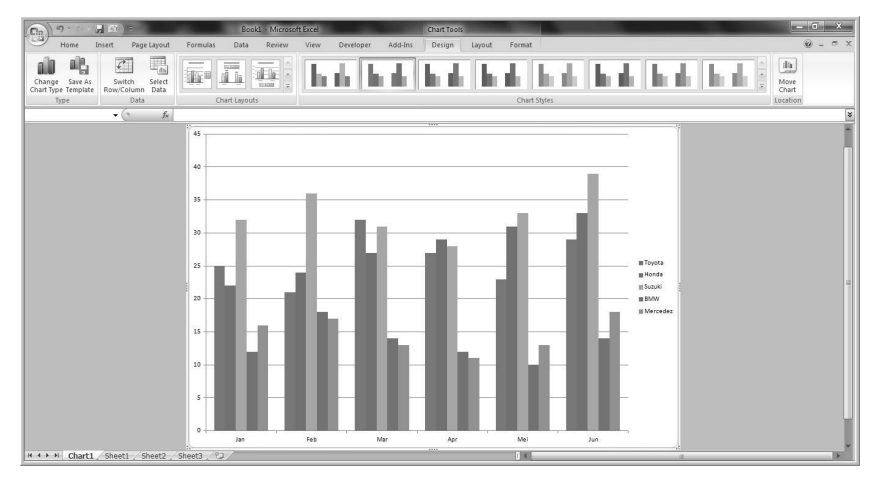

**Gambar 2.2 Tampilan grafik dalam bentuk baku atau standar** 

Silakan klik tombol mouse di area grafik tersebut, klik tombol mouse sebelah kanan dan pilih menu Copy. Tempatkan hasil (Paste) dalam tab Sheet1 di posisi bawah atau sebelah tabel data, seperti ditunjukkan dalam Gambar 2.3.

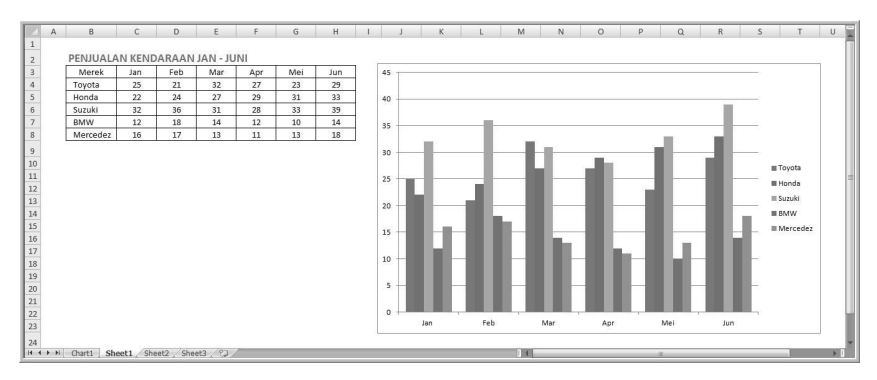

**Gambar 2.3 Salinan grafik format baku atau standar** 

Tampilan grafik tersebut kurang menarik bukan? Tidak masalah, silakan klik tombol mouse pada area grafik, Excel akan mengaktifkan pita Chart Tools. Klik pita Design dan tentukan desain grafik yang diinginkan dengan klik salah satu pilihan dalam grup Chart Styles. Contoh tampilan grafik dengan format yang lebih baik, dapat dilihat dalam Gambar 2.4 berikut ini.

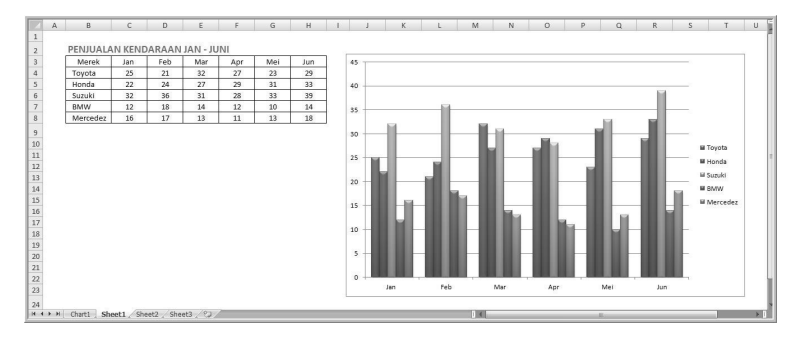

**Gambar 2.4 Contoh tampilan grafik setelah perubahan desain** 

Coba amati dan renungkan bahwa membuat grafik dapat dilakukan secara cepat bahkan hanya dalam hitungan 1 detik (setelah tabel data disiapkan). Sangat mudah dan sangat berartinya waktu jika kita tahu bagaimana mengelola dengan baik. Apakah membuat grafik selalu dengan langkah semacam itu? Bagi mereka yang sudah memiliki pengetahuan dasar pembuatan grafik, barangkali langkah semacam itu menjadi pilihan. Tetapi bagi mereka yang baru belajar membuat grafik, tentu harus mengetahui prosedur pembuatan grafik yang sistematis.

## **2.4 MEMBUAT GRAFIK TAHAPAN NORMAL**

Pembuatan grafik secara normal diawali dengan menyusun tabel data, memilih jenis, menempatkan, mengatur tata letak keterangan, format data, dan seterusnya. Materi pembahasan bab ini ditunjang dengan file yang tersimpan dalam Bonus CD dengan nama BAB02 dan media untuk berlatih terdapat dalam file BAB02L. Anda dapat mengikuti pembahasan secara aktif dengan asumsi program aplikasi Excel dan file bersangkutan telah siap untuk dioperasikan. Silakan tab Shee1, praktik bisa diawali dari pembuatan grafik cepat seperti yang telah dibahas sebelumnya. Pembuatan grafik dengan tahapan normal dapat dilakukan dengan pilih dan klik tab Sheet2 (isi tabel data sama seperti pada tab Sheet1). Selanjutnya ikuti prosedur berikut ini.

1. Sorot atau blok range B3:H8, pilih dan klik pita Insert, pada grup Charts pilih tipe grafik yang dikehendaki, misal Column. Excel akan menampilkan pilihan dari tipe grafik tersebut seperti diperlihatkan dalam Gambar 2.5.

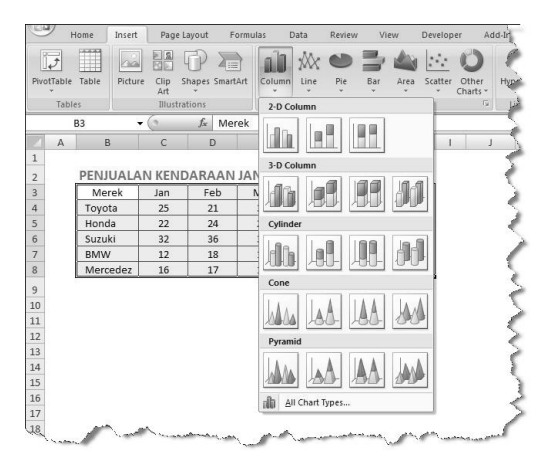

**Gambar 2.5 Pilihan tipe grafik** 

2. Klik salah satu pilihan yang dikehendaki, grafik ditampilkan sebagaimana diperlihatkan dalam Gambar 2.4. Sebuah grafik tampil informatif jika paling tidak dilengkapi dengan judul di posisi atas, keterangan, atau judul sumbu X dan sumbu Y. Silakan arahkan mouse pada grup Chart Layouts, dan pilih tata letak judul dan keterangan grafik yang dikehendaki, penulis pilih dan klik tombol pintas Layout 9. Selanjutnya grafik akan dilengkapi dengan judul dengan teks awal Chart Title, keterangan sumbu X dan sumbu Y dengan teks awal Axis Title seperti diperlihatkan dalam Gambar 2.6.

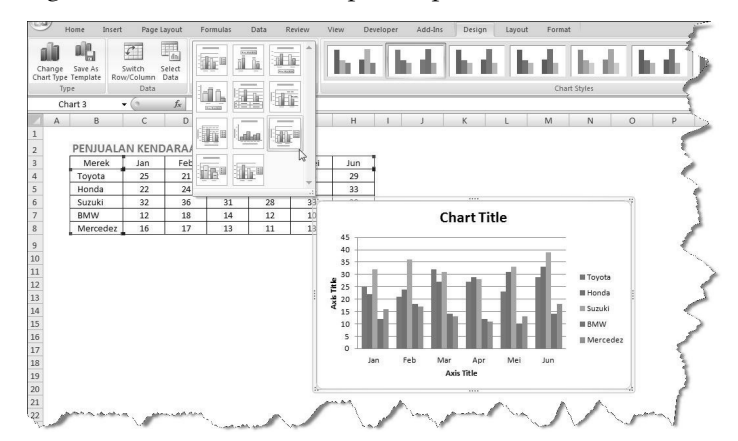

**Gambar 2.6 Tampilan awal grafik yang dilengkapi tata letak judul atau keterangan** 

3. Isi atau ketik judul dan keterangan grafik, jika perlu sunting atau ubah desian grafik sesuai yang dikehendaki. Keterangan yang menunjukkan warna kolom yang berada di posisi kanan grafik dapat ditempatkan di posisi lain. Silakan klik pada area tersebut, tekan tombol mouse sebelah kanan dan pilih menu Format Legend, pilih posisi penempatan dengan klik salah satu tombol pilihan, akhiri klik tombol perintah OK. Contoh tampilan grafik yang telah disunting dapat dilihat dalam Gambar 2.7.

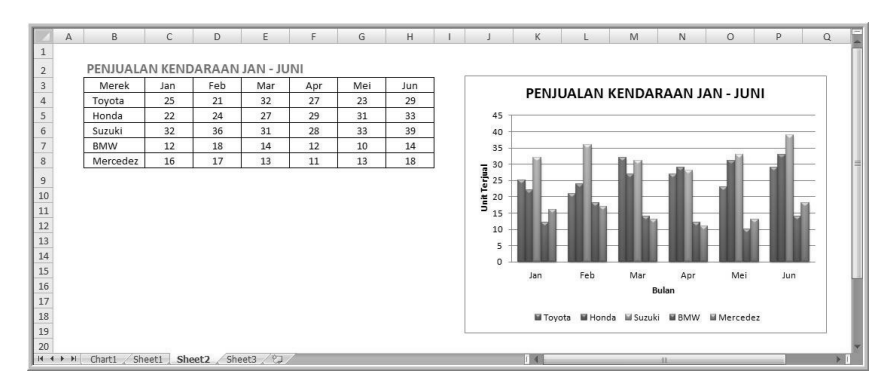

**Gambar 2.7 Contoh tampilan grafik yang telah disunting** 

Tampilan grafik tersebut terlihat masih sangat sederhana, tetapi cukup informatif. Tentu saja grafik tersebut dapat tampil menarik dan dapat dibuat dalam berbagai variasi. Sebagai bahan berlatih, silakan salin (copy) beberapa kali, dan masing-masing grafik ditempatkan pada tab sheet yang sama. Tipe grafik yang telah dibuat dapat diubah dengan cara klik tombol mouse di area grafik, klik tombol mouse sebelah kanan dan pilih menu Change Chart Type. Jendela Change Chart Type ditampilkan, pilih tipe grafik yang dikehendaki. Keterangan grafik (bukan judul) tidak ditampilkan jika yang dibuat berbentuk lingkaran, seperti Pie, Doughnut, atau Bubble. Perhatikan contoh tampilan grafik tipe Pie yang dibuat berdasarkan tabel data dalam range B3:C7 seperti diperlihatkan dalam Gambar 2.8. Pembahasan lebih lanjut tentang grafik lainnya akan dijelaskan dalam bab berikutnya.

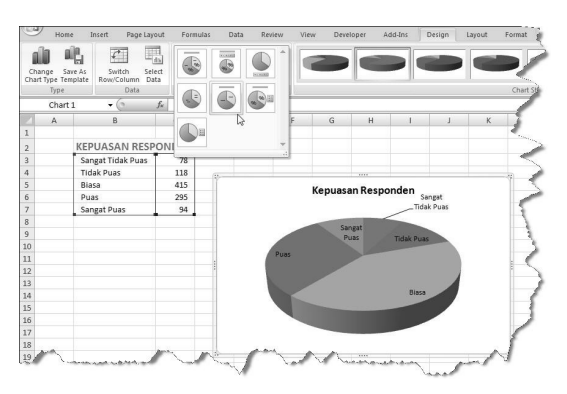

**Gambar 2.8 Contoh tampilan grafik tipe Pie** 

## **2.5 GRAFIK – EXCEL 2003**

Materi pembahasan di atas, mengupas pembuatan grafik menggunakan program Excel 2007. Jika Anda menggunakan program aplikasi Excel 2003, langkah atau prosedur penyelesaian studi kasus berbeda dengan yang telah dibahas. Subbahasan ini secara khusus membahas pembuatan grafik dengan Excel 2013, karena inti pembahasan dashboard menggunakan media grafik. Harapan penulis, bagi pengguna Excel 2003 dapat mengikuti bahasan dalam buku ini walaupun program aplikasi yang digunakan berbeda. Hanya saja harap diketahui, tampilan hasil grafik dengan program aplikasi Excel 2003 belum sebagus pada Excel 2007 (dan versi selanjutnya). Materi bahasan tersimpan dalam file BAB02 (media yang digunakan untuk berlatih tersimpan dalam file BAB02L) menggunakan data yang sama seperti pada studi kasus yang dibahas dengan program aplikasi Excel 2007.

Studi Kasus 1: membuat grafik cepat dalam waktu 1 detik. Klik tab Sheet1, blok range B3:H8, selanjutnya tekan tombol fungsi F11. Sebuah grafik baru disisipkan dalam tab sheet Chart1 dengan posisi di sebelah kiri tab Sheet1 seperti diperlihatkan dalam Gambar 2.2. Grafik yang terdapat dalam Chart1 tidak dapat disalin (copy) tetapi dapat dipindah, misal akan ditempatkan dalam tab Sheet1. Silakan arahkan penunjuk mouse di area grafik, klik tombol menu Location, jendela Chart Location ditampilkan. Pilih dan klik tombol pilihan As object in:. Selanjutnya pilih lokasi penempatan grafik dengan klik tanda panah di posisi kanan. Akhiri dengan mengklik tombol OK.

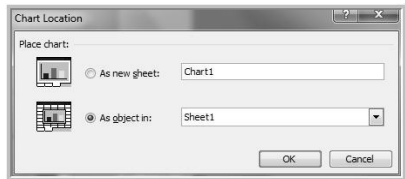

**Gambar 2.9 Jendela Chart Location** 

Studi Kasus 2: membuat grafik dengan langkah yang normal, prosedur yang harus dilakukan dengan asumsi tab Sheet2 telah aktif.

- 1. Sorot atau blok range data B3:H8 yang akan dibuat grafik.
- 2. Klik ikon Chart Wizard (dalam toolbar Standard) yang berfungsi untuk membuat grafik dengan panduan, kotak dialog atau jendela Chart Wizard – Step 1 of 4 Type ditampilkan. Terdapat dua pilihan: Standard Types (dibahas dalam kasus ini) dan Custom Types. Terdapat perbedaan prosedur untuk pembuatan grafik antara Standard Types dengan Custom Types. Pilihan Standard Type memandu Anda dalam membuat grafik dengan mengikuti langkah demi langkah proses pembuatan grafik, sedangkan pada Custom Types, proses pembuatan grafik lebih cepat karena data sudah langsung ditampilkan dalam bentuk grafik sehingga tinggal menambahkan judul dan mengubah format lain yang tidak sesuai dengan keinginan. Pembahasan berikut ini menekankan pada Standard Types.

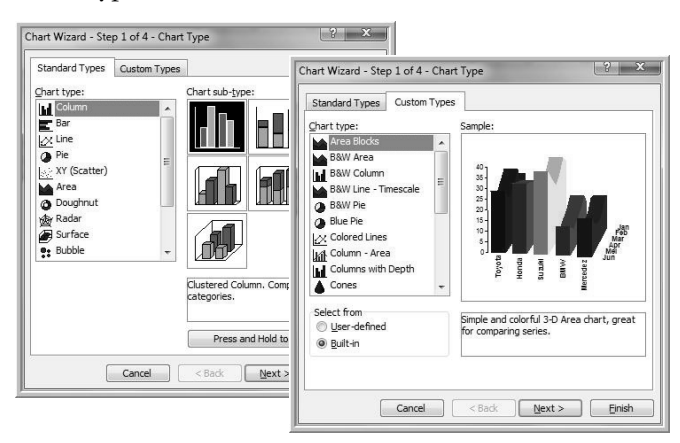

**Gambar 2.10 Standar Types dan Custom Types** 

- 3. Klik tab Standard Types, selanjutnya lakukan pemilihan berikut ini:
	- pilih dan klik jenis tampilan grafik yang diinginkan pada daftar pilihan Chart type
	- pilih dan klik format tampilan grafik yang Anda inginkan pada pilihan Chart sub-type
- 4. Klik tombol Next>, Excel menampilkan kotak dialog Chart Wizard – Step 2 of 4 – Chart Source Data. Anda dapat memilih Series in dengan dua pilihan pada tab Data Range, atau menambah/ menghapus keterangan grafik pada tab Series. Tampilan kotak dialog Chart Wizard – Step 2 of 4 – Chart Source Data tab Data Range dan tab Series terlihat melalui gambar berikut ini.

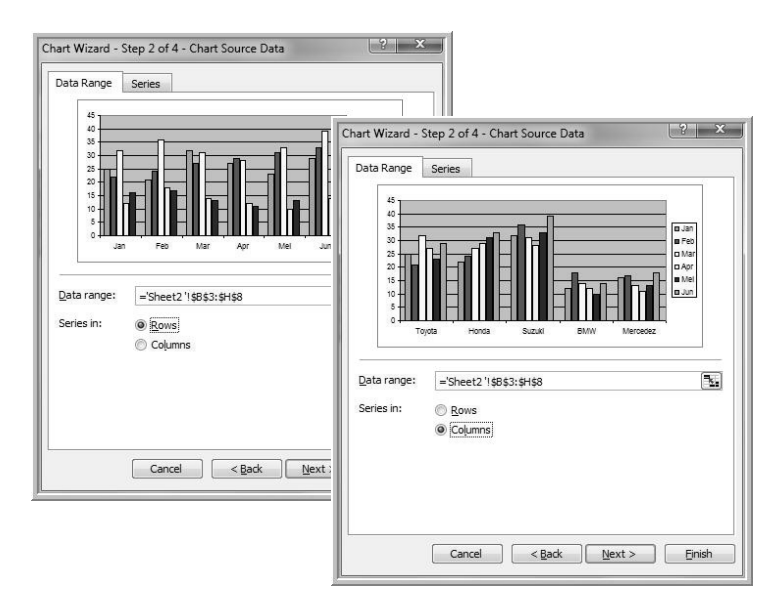

**Gambar 2.11 Tampilan grafik (tab Data Range) berdasarkan seri data baris dan kolom** 

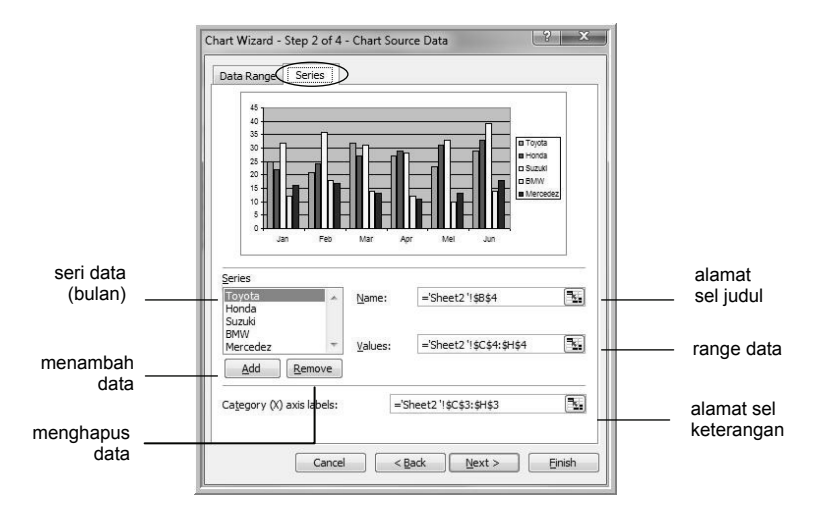

**Gambar 2.12 Tampilan grafik tab Series** 

- 5. Klik tombol Next>. Excel akan menampilkan kotak dialog Chart Wizard – Step 3 of 4 – Chart Options, lakukan pemilihan dan pengisian data berikut ini.
	- Tab Titles, digunakan untuk membuat judul grafik. Chart title, diisi dengan judul grafik. Category (X) axis diisi dengan keterangan sumbu X (horizontal), dan Series (Y) axis diisi dengan keterangan sumbu Y (vertikal).

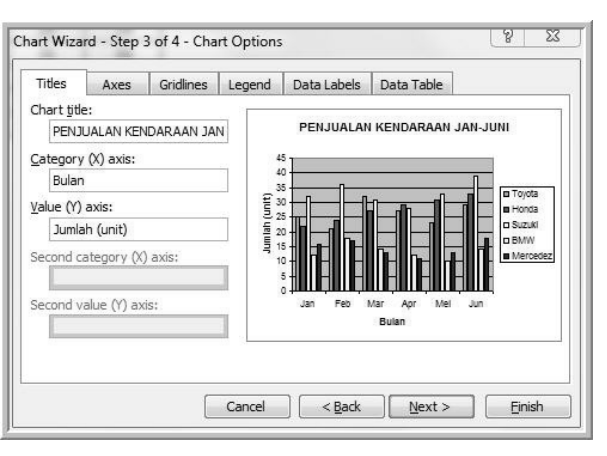

**Gambar 2.13 Judul dan keterangan grafik** 

- Tab Axes digunakan untuk mengatur judul sumbu (axis) Category (X), Series (Y), dan Value (Z) akan ditampilkan atau tidak.
- Tab Gridlines, digunakan untuk mengatur garis skala pembantu pada sumbu X dan Y, ditampilkan atau tidak. Untuk menampilkan garis, klik kotak periksa.
- Tab Legend, digunakan untuk mengatur tampilan legenda atau keterangan grafik. Kotak periksa Show legend digunakan untuk menampilkan atau menyembunyikan tampilan legenda grafik (dalam contoh merek atau bulan). Jika Anda ingin menampilkan legenda grafik, klik tombol kotak periksa hingga ditandai. Tombol pilihan pada kotak Placement digunakan untuk mengatur letak penempatan legenda. Anda dapat menempatkan di bagian atau sebelah bawah (bottom), sudut (corner), atas (top), kanan (right), atau kiri (left).
- Tab Data Labels digunakan untuk menempatkan label data berupa teks atau nilai pada grafik.
- Tab Data Table, digunakan untuk menempatkan tabel data dengan posisi bagian bawah grafik.
- 6. Setelah Anda melakukan berbagai pilihan, klik tombol Next>**.** Excel menampilkan kotak dialog Chart Wizard – Step 4 of 4 – Chart Location seperti ditunjukkan dalam Gambar 2.9. Klik salah satu tombol pilihan As new sheet, untuk menempatkan grafik yang terpisah dari lembar kerja data yang masih dalam buku kerja yang sama. Atau, As object in, untuk menempatkan grafik bersamaan dengan lembar kerja data seperti pada kasus ini. Akhiri klik tombol perintah Finish, contoh grafik dapat dilihat melalui Gambar 2.14.

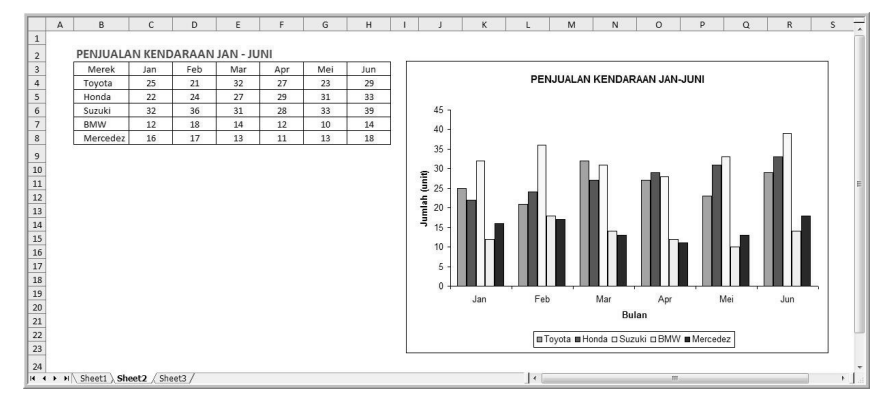

**Gambar 2.14 Grafik penjualan kendaraan** 

#### **2.5.1 Mengubah Posisi dan Ukuran Grafik**

Grafik yang sudah ditempatkan dapat diubah posisi dan ukuran dengan prosedur sebagai berikut:

- 1. Arahkan penunjuk mouse pada posisi Chart Area grafik.
- 2. Klik tombol mouse sehingga penunjuk mouse berubah menjadi simbol panah empat arah. Untuk mengubah posisi geser (drag) mouse ke posisi baru yang diinginkan, lepas tombol mouse tersebut. Untuk mengubah ukuran grafik, dilakukan dengan menggeser titik pegangannya.

#### **2.5.2 Memindah Penempatan Grafik**

Grafik yang sudah ditempatkan dapat dipindah ke lembar kerja lain, misalkan sebuah grafik berada di tab Sheet1 selanjutnya akan dipindah ke tab Sheet3. Proses pemindahan grafik dilakukan dengan prosedur sebagai berikut.

- 1. Arahkan penunjuk mouse pada posisi Chart Area.
- 2. Klik tombol mouse sebelah kanan, pilih dan klik Location, jendela atau kotak dialog Chart Location ditampilkan. Klik kotak pilihan As object in, tentukan lembar kerja baru untuk penempatan grafik (dalam kasus ini tab Sheet3). Akhiri dengan klik OK.

### **2.5.3 Menghapus Grafik**

Prosedur untuk menghapus grafik yang telah ditempatkan:

- 1. Pilih grafik yang akan dihapus dengan cara mengklik Chart Area grafik.
- 2. Pilih dan klik menu Edit > Clear, pilih All atau tekan tombol Delete.

#### **2.5.4 Menyalin Grafik**

Grafik yang telah ditempatkan dapat dibuatkan salinan atau duplikasi grafik yang ditempatkan pada range atau lembar kerja lain, dengan prosedur sebagai berikut.

- 1. Klik Chart Area pada grafik yang akan disalin.
- 2. Klik ikon Copy, tempatkan penunjuk sel pada range dalam lembar kerja yang sama atau lembar kerja baru untuk penempatan salinan grafik.
- 3. Klik ikon Paste, proses selesai.

#### **2.5.5 Desain Grafik**

Grafik yang sudah ditempatkan dapat diatur dan ditata kembali agar tampil dengan desain menarik menggunakan menu Chart atau fasilitas yang ada pada baris toolbar Chart. Baris toolbar Chart seperti dalam gambar berikut dapat diaktifkan dengan memilih dan klik menu View > Toolbars pilihan Chart.

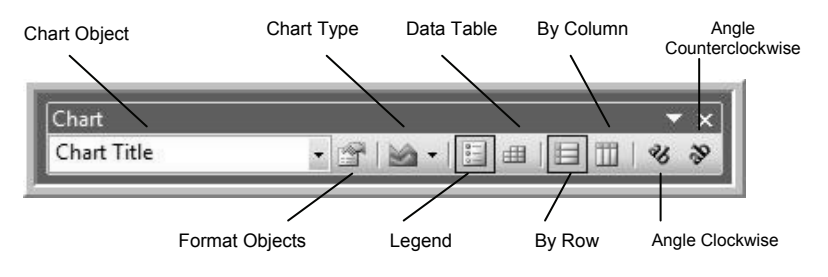

**Gambar 2.15 Tampilan toolbar Chart** 

- Charts Objects, digunakan untuk memilih bagian grafik yang akan diubah.
- Format Objects, digunakan untuk mengubah format objek yang ada pada kotak teks Chats Objects.
- Chart Type, pilihan ini digunakan untuk mengubah tipe grafik.
- Legend, berfungsi untuk menampilkan atau menyembunyikan legenda.
- Data Table, digunakan untuk menambahkan sebuah tabel data.
- By Row, klik jika rangkaian data disimpan dalam deretan baris.
- By Column, klik jika rangkaian data disimpan dalam deretan kolom.
- Angle Counterclockwise, digunakan untuk mengubah sudut teks pada bidang yang dipilih dengan penempatan posisi diagonal dan urutan teks menurun.
- Angle Clockwise, untuk mengubah teks pada bidang yang dipilih dengan penempatan posisi diagonal dan urutan teks secara menaik.

#### **2.5.6 Mengubah Tipe Grafik**

Prosedur untuk mengubah dan memilih jenis grafik sebagai berikut:

- 1. Pilih dan klik grafik yang akan diubah jenis tampilannya.
- 2. Klik tanda panah ke bawah atau drop-down Chart Type pada kotak dialog Chart. Selanjutnya pilih dan klik jenis tampilan grafik yang Anda inginkan.

atau,

- 1. Pilih dan klik grafik yang akan diubah jenis tampilannya.
- 2. Klik tombol/ikon Chart Wizard, Excel akan menampilkan kotak dialog Chart Type.
- 3. Klik tab Standard Types, selanjutnya lakukan pemilihan:
- pilih dan klik jenis grafik yang dikehendaki pada kotak pilihan Chart type
- pilih dan klik format tampilan grafik yang diinginkan pada kotak pilihan Chart sub-type
- kotak pilihan Options dapat Anda tampilkan grafik Standard (default formatting) dengan memberi tanda, atau klik kotak periksa Default formatting
- Tekan tombol Press and hold to view sample untuk melihat tampilan grafik
- 4. Klik tombol perintah OK, Excel menampilkan grafik baru.

#### atau

Klik tab Custom Types jika kurang puas dengan tampilan grafik standar (Standard Types), selanjutnya pilih:

- Chart type, pilih dan klik jenis grafik yang diinginkan pada kotak pilihan setelah Anda mengklik User-defined (default satu pilihan) atau Built-in pada kotak pilihan Select From. Anda dapat melihat contoh tampilan grafik yang dipilih pada kotak Sample.
- Klik tombol perintah Finish, Excel menampilkan grafik baru.

### **2.5.7 Memilih Bagian Grafik**

Sebuah grafik pada dasarnya terdiri atas beberapa objek bebas atau independen, seperti judul, legenda, dan beragam seri data. Anda dapat mempercantik tampilan masing-masing objek tersebut dengan cara mengklik bagian tersebut atau memilih dari kotak Chart Object pada Toolbar Chart, dengan prosedur sebagai berikut:

- 1. Tempatkan penunjuk mouse dan klik pada bagian yang akan dipilih.
- 2. Klik Format Objects pada Toolbar Chart. Excel akan menampilkan kotak dialog Format Chart Area, lakukan pemilihan:
	- tab Patterns, untuk memberi warna dan corak latar belakang objek.
- tab Font, untuk memilih jenis dan ukuran huruf (font), warna, latar belakang, serta efek font.
- tab Alignment, untuk mengatur tampilan data pada objek tertentu agar posisi ditampilkan rata kiri, rata kanan, tengah, posisi atas dan bawah, serta orientasi posisi derajat kemiringan.

#### **2.5.8 Custom Types**

Prosedur pembuatan grafik yang telah dijelaskan di atas menggunakan pilihan Standard Types setelah Anda mengklik Chart Wizard. Fasilitas lain yang dapat dipilih adalah Custom Types, yang memungkinkan grafik dibuat lebih cepat karena data sudah langsung ditampilkan dalam bentuk grafik sehingga Anda tinggal menambahkan judul dan mengubah format lain yang tidak sesuai dengan keinginan. Pembuatan grafik dengan pilihan Standard Type atau Custom Types pada dasarnya tidak jauh berbeda. Untuk menjelaskan hal tersebut, perhatikan prosedur pembuatan grafik berikut ini.

- 1. Klik lembar kerja dan sorot data yang akan dibuat grafik, dalam kasus ini digunakan data lembar kerja tab Sheet2 range B3:H8.
- 2. Klik tombol/ikon Chart Wizard yang terdapat dalam toolbar Standard. Kotak dialog Chart Wizard – Step 1 of 4 Type ditampilkan oleh Excel.
- 3. Klik tab Custom Types. Kotak dialog Chart Wizard Step 1 of 4 Chart Type ditampilkan.

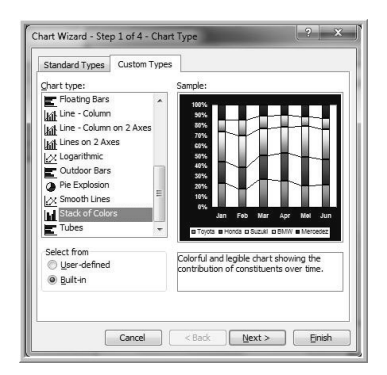

**Gambar 2.16 Contoh salah satu tampilan jendela Chart Wizard** 

- 4. Pilih tipe grafik yang diinginkan pada bagian Chart type, grafik yang dipilih ditampilkan di bagian Sample. Klik pilihan Built-in pada bagian Select from.
- 5. Klik tombol Next> dan tentukan pilihan lain atau Finish untuk mengakhirinya.

#### **2.5.9 Sudut Pandang 3-D**

Sebagian tipe grafik dilengkapi dengan tampilan efek 3 dimensi (3-D) yang berfungsi untuk memudahkan dalam melakukan analisis. Ciri sebuah sub-tipe grafik dengan efek 3-D ditunjukkan dengan keterangan efek tersebut pada kotak dialog, seperti ditunjukkan melalui gambar berikut ini.

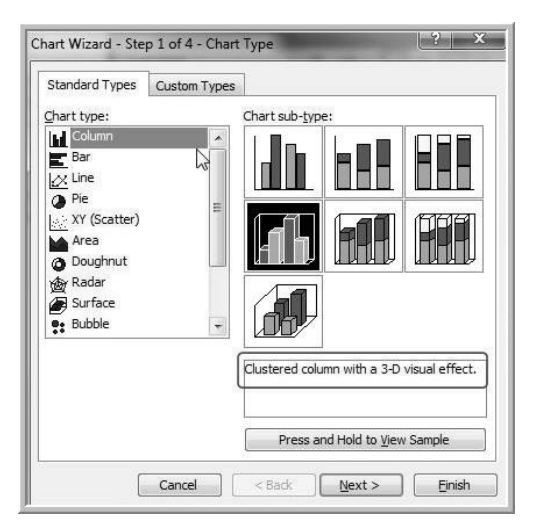

**Gambar 2.17 Keterangan grafik dengan efek 3 dimensi** 

Grafik yang mempunyai tampilan 3-D dapat diubah sudut pandangnya dengan prosedur sebagai berikut:

- 1. Pilih dan klik grafik yang akan diubah sudut pandangya, selanjutnya pada baris menu akan ditampilkan menu Chart.
- 2. Pilih dan klik menu Chart 3-D View. Kotak dialog 3-D View ditampilkan.

3. Ubah posisi sudut pandang grafik sesuai dengan keinginan Anda dengan mengklik tombol yang tersedia pada kotak dialog. Hasil perubahan posisi sudut pandang grafik dapat dilihat pada kotak isian Elevation dan Rotation. Akhiri dengan klik tombol perintah OK.

# **Bab 3 Format Tampilan Grafik**

Pembuat program aplikasi Microsoft Excel menyediakan berbagai fasilitas yang dapat dieksplorasi tanpa batas sehingga tampilan grafik menjadi semakin menarik.

## **3.1 PENGANTAR**

Membuat grafik itu mudah bahkan hanya dalam waktu satu detik dengan asumsi data telah tersedia, siapa pun pasti bisa. Masih ingatkan, hanya dengan sorot atau blok data dan tekan tombol fungsi F11, sebuah grafik tipe kolom disajikan di layar. Efektif, efisien, dan tentu sangat praktis bukan? Tapi…., Anda jangan dulu puas, masih banyak fasilitas yang dapat dieksplorasi sehingga grafik tampil menarik, interaktif, dan tentu bisa tampil beda. Luangkan waktu untuk mempelajari dan mempraktikkan bahasan buku ini, bab demi bab dengan kesabaran dan kesungguhan. Penulis menjamin banyak hal yang dapat Anda perbuat untuk menjadikan grafik lebih menarik.

Pembahasan bab ini mengupas teknik format data ketika sebuah grafik telah dibuat untuk pertama kalinya. Coba Anda luangkan waktu dan perhatikan sejenak tampilan pita pada layar komputer, di posisi paling kiri ditampilkan pita Home dan posisi paling kanan pita Add-Ins. Silakan aktifkan file yang berisi sembarang grafik, klik tombol mouse di area grafik, Excel akan menampilkan Chart Tools yang berisi tiga pita (ribbon), yaitu Desain, Layout, dan Format. Fasilitas yang ada pada ketiga pita inilah yang akan dikupas, dan tentu Anda dapat langsung berlatih melalui file BAB03 yang telah disiapkan. File BAB03 dilengkapi dengan tabel data dan contoh grafik yang telah diformat, media berlatih disiapkan berupa grafik yang selanjutnya Anda format sesuai dengan pembahasan.

## **3.2 JUDUL GRAFIK INTERAKTIF**

Tampilan sebuah grafik yang lengkap, tentu dilengkapi judul yang berada di posisi atas, sebelah sumbu X dan di posisi bawah sumbu Y. Perhatikan secara cermat contoh tampilan grafik seperti diperlihatkan dalam Gambar 3.1 berikut ini.

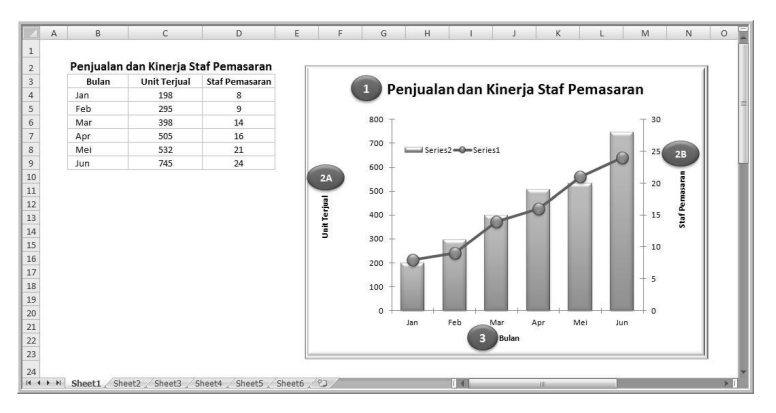

**Gambar 3.1 Mengenal judul pada suatu grafik** 

Terdapat empat posisi judul (title) yang masing-masing ditandai dengan nomor pada lingkaran. Posisi judul dengan nomor urut 1 disebut sebagai judul grafik (chart title), sedangkan posisi lainnya disebut sebagai judul sumbu (axis titles). Media yang digunakan untuk membuat judul grafik berupa kotak, disebut text box. Bisa jadi ketika sebuah grafik dibuat, kotak tersebut belum atau tidak tampil sehingga kadang tidak sadar ternyata grafik tidak dilengkapi judul. Tentu sangat disayangkan jika sebuah grafik telah dibuat tampil menarik tetapi begitu disajikan tanpa judul. Judul barangkali hanya karena masalah kecil, tapi suatu grafik tanpa judul bisa mengakibatkan presentasi menjadi terganggu dan Anda tidak ingin mengalaminya bukan?

Penjelasan pertama tentang judul dimulai dari bagaimana caranya untuk menampilkan atau tidak menampilkan text box tersebut. Microsoft Excel telah menyediakan fasilitas untuk membuat judul pada semua tipe grafik. Sedangkan judul untuk sumbu x atau sumbu y belum tentu ada, contohnya untuk grafik dengan tipe dasar lingkaran, tidak memerlukan keterangan atau judul sumbu tersebut. Fasilitas untuk menampilkan text box terdapat dalam pita Layout seperti diperlihatkan dalam Gambar 3.2.

| <b>YEAR</b><br>Insert<br>Home | Page Layout    | Formulas              | Data     | Review | View             | Developer | Add-Ins           |        | Design | Layout     |                         | Format    |       |                   |        |             |
|-------------------------------|----------------|-----------------------|----------|--------|------------------|-----------|-------------------|--------|--------|------------|-------------------------|-----------|-------|-------------------|--------|-------------|
| Chart Area                    | u iv           | $A =$                 | Uda.     | 45     | 曲<br>itini.      | tilla)    | <b>The Street</b> | m      |        |            |                         |           |       |                   | 掃積     | Chart Name: |
| Format Selection              | Picture Shapes | Text<br><b>Chart</b>  | Axis     | Legend | Data<br>Data     | Axes      | Gridlines         | Plot   |        |            |                         | Trendline | Lines |                   | Error  | Chart 3     |
| Reset to Match Style          |                | Title +<br><b>Box</b> | Titles - |        | Labels * Table * |           | ۰                 | Area - |        |            | Wall - Floor - Rotation |           |       | Up/Down<br>Bars - | Bars - |             |
| Current Selection             | Insert         |                       |          | Labels |                  |           | Axes.             |        |        | Background |                         |           |       | Analysis          |        | Properties  |

**Gambar 3.2 Tampilan pita Layout** 

Fasilitas yang digunakan untuk membuat judul dilakukan dengan klik tombol pintas atau ikon Chart Title dan Axis Titles. Pilihan pada Chart Title adalah None (tidak menampilkan judul grafik), Centre Overlay Title (judul ditempatkan di bagian atas menyatu dengan area grafik) atau Above Chart (judul ditempatkan di posisi atas grafik). Pilihan pada Axis Titles untuk pembuatan judul sumbu X (tegak) dan sumbu Y (mendatar). Penulis telah menyiapkan grafik di posisi sebelah kanan dalam tab Sheet1, silakan klik tombol atau ikon Chart Title dan atau Axis Titles. Apa yang terjadi? Excel akan menampilkan kotak dengan isian sementara Chart Title atau Axis Title yang digunakan untuk mengisi judul. Anda dapat langsung mengetik judul pada kotak isian tersebut, mudah bukan?

Mengetik judul secara langsung pada kotak isian tidak penulis sarankan, mengapa? Masalah mendasar adalah tidak interaktif, dan Anda akan kerja dua kali yang pasti sangat tidak efisien. Coba perhatikan secara cermat judul pada grafik yang penulis beri nomor, masing-masing mengacu ke alamat sel tertentu yang disebut dengan referensi sel. Judul grafik nomor 1, terhubung ke alamat sel B2, nomor 2A (sel C3), nomor 2B (sel D3) dan untuk judul pada nomor 3 mereferensi ke alamat sel B3. Silakan Anda ganti isi teks pada alamat sel B2, B3, C3 dan D3 dan amati setiap perubahan pada setiap judul dalam grafik. Membuat judul yang mereferensi ke alamat sel tertentu dapat Anda lakukan menggunakan grafik di posisi sebelah kanan. Misal untuk membuat judul yang berada di posisi atas setelah klik tombol Chart Title > Above Chart, pastikan kotak dalam keadaan aktif (ditandai titik pada sudut). Ketik tanda sama dengan (=) pada baris rumus atau formula bar, klik alamat sel B2 [Enter].

Silakan berlatih untuk judul lainnya menggunakan referensi pada alamat sel yang telah disebutkan. Pengisian judul dengan mengacu pada referensi alamat sel inilah yang disebut sebagai judul interaktif. Setelah Anda berlatih, tentu dapat mengisi judul untuk grafik dalam tab Sheet2 dengan hasil seperti diperlihatkan melalui Gambar 3.3, bukan?

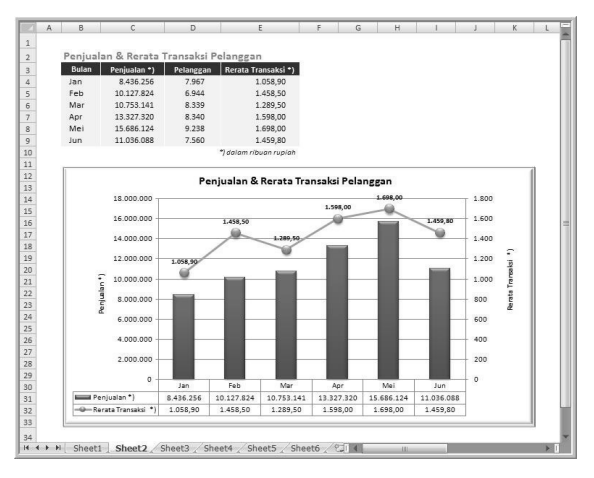

**Gambar 3.3 Grafik dengan judul fleksibel (interaktif)** 

Judul yang dibuat dapat disesuaikan dengan bentuk grafik, misal untuk grafik berbentuk dasar lingkaran, dapat disesuaikan dengan format melengkung atau mengikuti bentuk lingkaran. Bentuk font judul tidak selalu harus dengan memilih jenis font yang terdapat pada pita Home, tetapi dapat menggunakan WordArt sehingga tampil lebih menarik. Perhatikan contoh tampilan judul pada tab Sheet3 yang mengikuti pola atau bentuk grafik seperti yang diperlihatkan dalam Gambar 3.4.

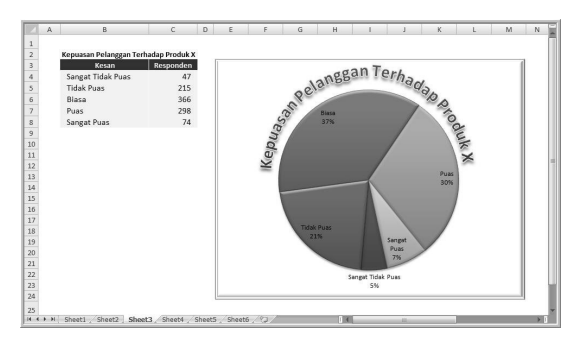

**Gambar 3.4 Contoh judul yang mengikuti bentuk grafik** 

Grafik di posisi sebelah kanan disiapkan untuk berlatih. Untuk membuat judul yang dapat dibuat melengkung atau setengah lingkaran, lebih dulu harus membuat text box. Klik tombol mouse di area grafik (agar kotak menyatu dengan grafik), klik ikon Text Box yang terdapat dalam pita Insert. Bentuk kotak persegi panjang dan tempatkan di posisi yang dikehendaki, dalam kasus ini di atas grafik. Klik penunjuk mouse di area baris rumus atau formula bar, ketik tanda sama dengan (=), klik judul yang terdapat pada alamat sel B2 [Enter]. Pastikan text box dalam keadaan aktif (ditandai titik di setiap sudut), silakan pilih font dalam grup WordArt Styles yang terdapat dalam pita Format. Jika perlu, ganti warna dan ukuran font sesuai keinginan, dengan pilih dan klik ikon Font Color yang terdapat dalam grup Font pada pita Home.

Formasi font dibuat melengkung atau membentuk setengah lingkaran bahkan lingkaran dengan memperbesar kotak atau text box. Klik tombol bermenu Text Effects lalu pilih Transform. Selanjutnya ditampilkan efek formasi atau susunan teks yang dapat dipilih. Silakan atur format yang dikehendaki, agar tampil proporsional, atur ukuran font dengan klik ikon Increase atau Decrease Font Size yang terdapat pada grup font dalam pita Home. Coba perhatikan ketika text box aktif, terdapat titik warna hijau di posisi atas. Arahkan penunjuk mouse pada titik ini, dan tekan tombol mouse sebelah kanan, putar arah kotak sesuai yang dikehendaki untuk menempatkan formasi judul posisi tertentu.

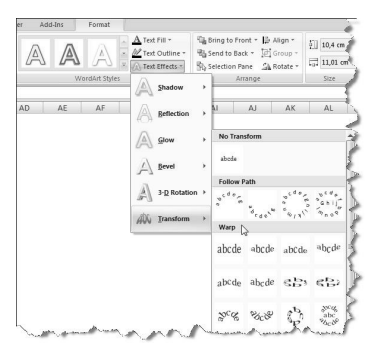

**Gambar 3.5 Memilih bentuk formasi teks** 

Penggunaan text box untuk membuat judul grafik memungkinkan tampilan diputar sesuai dengan sudut yang dikehendaki dan dalam format 3 dimensi. Perhatikan contoh tampilan dalam tab Sheet4 seperti diperlihatkan dalam Gambar 3.6. Judul grafik tersebut dibuat memakai text box dengan format 3-D yang dapat dilihat dengan klik tombol mouse sebelah kanan, dan pilih menu Format Shape.

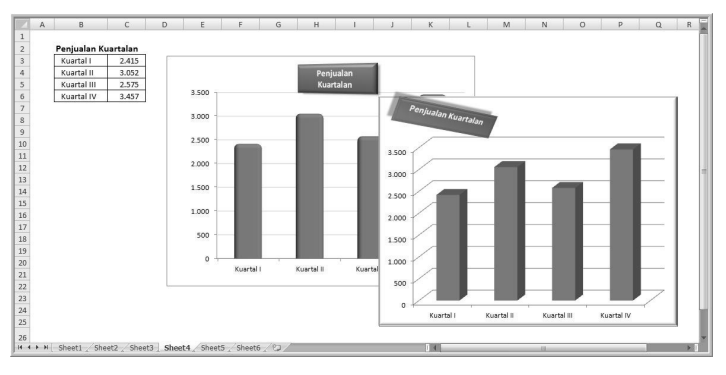

**Gambar 3.6 Contoh judul grafik format 3-D** 

Informasi yang terdapat dalam sebuah grafik belum tentu sempurna, sehingga kadang diperlukan penjelasan lebih lanjut agar informasi yang disampaikan tuntas. Contoh grafik yang dilengkapi penjelasan terdapat dalam tab Sheet5 seperti diperlihatkan dalam Gambar 3.7. Keterangan atau informasi tambahan diketik manual pada text box, atur posisi sehingga tidak mengalahkan pesan dari grafik itu sendiri.

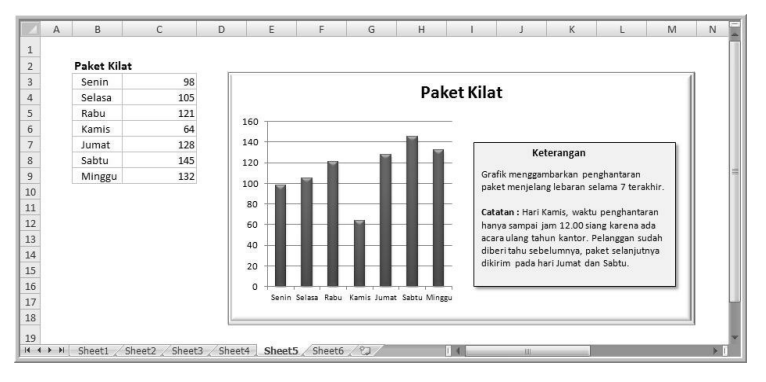

**Gambar 3.7 Grafik dengan tambahan keterangan** 

Sering kali data pada suatu grafik juga perlu ditegaskan seperti dalam tab Sheet6 yang dapat dilihat dalam Gambar 3.8. Contoh penegasan dibuat dengan fasilitas yang terdapat dalam Shapes pada pita Insert. Isian teks

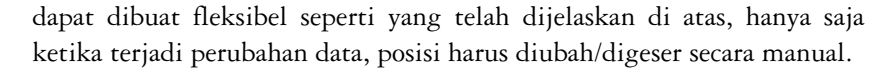

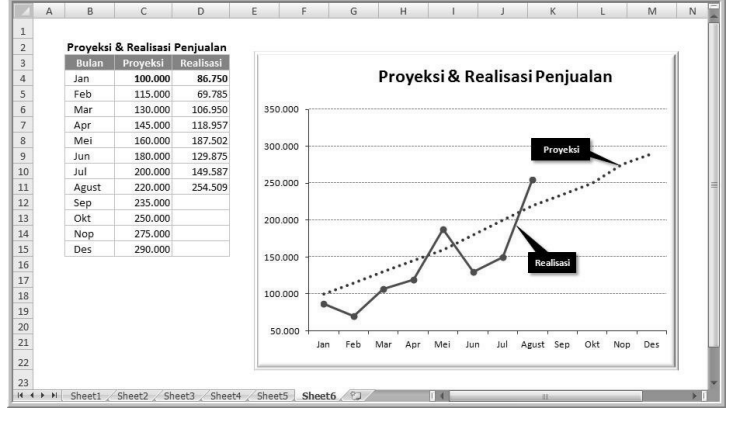

**Gambar 3.8 Penjelasan pada seri data grafik** 

Materi yang telah dibahas di atas pada dasarnya menggunakan fasilitas yang terdapat pada pita Layout dan Format. Fasilitas lain pada pita Layout adalah untuk pengaturan keterangan atau legenda (Legend), label data (Data Labels), tabel data (Data Tabels), dan kisi-kisi (Gridlines). Tombol pintas atau ikon Picture dapat digunakan untuk menyisipkan gambar pada grafik (bisa sebagai latar belakang atau pola tabel data). Objek lain seperti gambar panah, bintang atau kotak untuk komentar dapat dibuat dengan fasilitas setelah klik ikon Shapes.

## **3.3 DESAIN GRAFIK**

Tampilan awal grafik yang dibuat terkadang kurang menarik, baik seperti dari warna seri data, judul grafik yang masih kosong, label data yang tidak ada, dan sebagainya. Singkat kata, grafik yang baru pertama kali dibuat hampir pasti terkesan tampil kurang menarik. Tentu dengan sedikit polesan, satu per satu bagian seperti dalam pembahasan format, grafik dapat tampil lebih menarik bukan. Barangkali langkah awal yang perlu diubah adalah desain, silakan klik pada area grafik dan pita Design. Pilihan yang ada, antara lain fasilitas untuk mengubah tipe grafik (Change Chart Type), mengubah seri data (Switch Row/Column), tampilan data label, dan keterangan grafik (grup Chart Layouts).

Excel telah mendesain beberapa tampilan grafik yang dapat dipilih dalam grup Chart Styles, silakan pilih desain yang menarik. Tentu saja tampilan yang ada pada pilihan desain masih bisa disunting, misal tentang warna dan latar belakang grafik. Perubahan tentang warna dapat dilakukan dengan memilih bagian dari grafik yang akan diganti, selanjutnya pilih warna yang sesuai. Grafik yang ditampilkan dalam buku sebagian besar penulis pilih dari desain baku dan menghindari warna dengan latar belakang hitam karena alasan teknis bahwa buku dicetak dalam warna hitam putih. Silakan Anda berkreasi dengan modifikasi dan sunting bagian yang dikehendaki dalam grafik sehingga tampil menarik.

Sebagaimana yang penulis singgung sebelumnya, tampilan grafik dalam buku ini menghindari warna hitam atau pekat. Coba perhatikan tampilan latar belakang sebagian grafik yang seolah dibuat menonjol dengan warna putih sedikit keabu-abuan. Bagaimana cara membuatnya? Cara termudah adalah dengan melihat fasilitas yang digunakan untuk mengatur latar belakang grafik. Sebagai contoh, silakan klik salah satu grafik dalam sembarang tab sheet, klik area grafik dan pilih menu Format Chart Area. Jendela Format Chart Area ditampilkan, klik pilihan 3-D Format, salah satu tampilan diperlihatkan melalui Gambar 3.9.

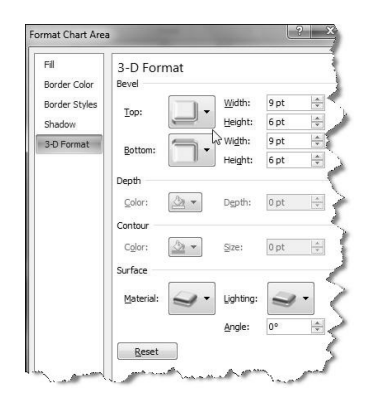

**Gambar 3.9 Pengaturan format 3 dimensi** 

Pilihan di atas merupakan bentuk standar atau baku, silakan Anda berlatih dengan melihat pilihan tersebut. Caranya klik tombol bermenu yang terdapat pada tombol pintas, pahami hasilnya. Jika perlu salin salah satu grafik dan hasilnya menjadi banyak. Satu per satu ubah format dan perhatikan hasilnya, selamat mencoba.

## **Bab 4 Label Data**

Tampilan sebuah grafik akan lebih menarik dan komunikatif jika disertai keterangan atau label data. Terdapat berbagai teknik penempatan label untuk menampilkan grafik yang memiliki cita rasa tinggi.

## **4.1 LABEL DATA**

Label data (data label) secara sederhana dapat diartikan sebagai fasilitas untuk menampilkan atau menempatkan keterangan data yang terdapat dalam sebuah grafik. Label dari seri data pada dasarnya bersifat opsional, artinya Excel tidak serta merta menampilkan keterangan ketika sebuah grafik selesai dibuat. Pengguna diberi kesempatan untuk tidak menampilkannya, atau menampilkan keterangan data dalam bentuk nama, nilai x, nilai y, nilai dalam bentuk angka ataupun persen. Excel juga memberi kesempatan kepada pengguna untuk memilih penempatan label pada posisi atas, bawah, kiri, kanan atau ditempatkan secara proporsional.

Pengguna Excel sering kali merasa puas dan menganggap membuat grafik itu mudah sehingga kadang mengabaikan hal yang sebenarnya perlu dipelajari agar grafik tampil spektakuler. Hal inilah yang sering kali luput dan akhirnya terabaikan oleh pengguna sehingga grafik yang dibuat tampil dalam bentuk baku dan terkesan apa adanya. Padahal dengan sedikit meluangkan waktu, tampilan grafik dapat dibuat lebih variatif sehingga tampil menarik dan tidak membosankan untuk dilihat. Bab ini secara khusus membahas hal tersebut, materi tersimpan dalam file BAB04 dan media yang disiapkan untuk berlatih terdapat dalam file BAB04L. Anda dapat mengikut pembahasan secara aktif dengan asumsi program aplikasi Excel dan file BAB04L telah siap untuk dioperasikan.

## **4.2 STUDI KASUS TERAPAN**

Pembahasan bab ini menitikberatkan pada penempatan label sehingga cara untuk membuat grafik tidak dibahas secara rinci. Bagi Anda yang merasa masih perlu penjelasan cara pembuatan grafik, silakan pelajari kembali materi bahasan dalam bab sebelumnya. File yang digunakan untuk pembahasan atau berlatih terdiri atas lima tab sheet, masingmasing berisi satu studi kasus yang dikupas secara berurutan seperti berikut ini.

#### **4.2.1 Label Kategori dan Nilai Data**

Studi Kasus 1. Sebuah kebun binatang memiliki koleksi binatang seperti yang diperlihatkan dalam Gambar 4.1 berikut ini.

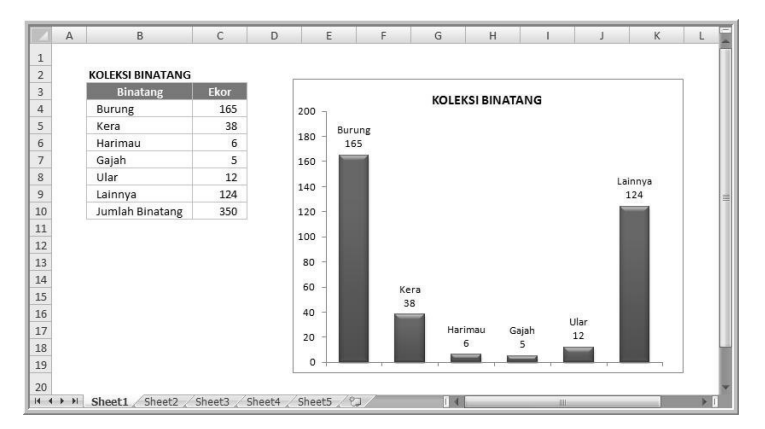

**Gambar 4.1 Tampilan label berupa kategori nama dan nilai data** 

Grafik jenis atau tipe kolom (column) dibuat berdasarkan data yang terdapat dalam range B4:C9. Label yang ditampilkan berupa kategori nama, dan nilai dalam format angka dari data masing-masing jenis binatang. Atur nilai pada sumbu X agar tampil seperti pada gambar di atas. Prosedur untuk menampilkan label setelah grafik dibuat adalah sebagai berikut:

 Arahkan penunjuk mouse pada salah satu kolom, klik tombol mouse sebelah kanan dan pilih menu Add Data Labels, Excel akan menampilkan nilai dalam format angka pada masing-masing kolom.

- Arahkan penunjuk mouse pada salah satu kolom, klik tombol mouse sebelah kanan dan pilih menu Format Data Labels, jendela Format Data Label ditampilkan.
- Klik kotak periksa (hingga ditandai) Category Name; kotak periksa Value otomatis telah ditandai ketika klik menu Add Data Labels. Terdapat dua label, yaitu kategori nama dan nilai data, label kedua ditampilkan pada baris baru sehingga pilih (New Line) pada field Separator. Akhiri dengan klik tombol perintah Close.

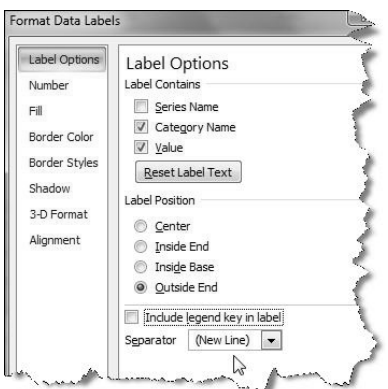

**Gambar 4.2 Menampilkan dan mengatur posisi penempatan label** 

#### **4.2.2 Label Grafik Scatter**

Studi Kasus 2. Memberi label pada grafik tipe/jenis Scatter. Silakan cermati tampilan tabel data beserta grafik yang terdapat dalam Sheet 2. Grafik dibuat dengan data yang terdapat pada range C4:D9, hasil standar (setelah melalui proses penyutingan) berupa grafik yang berada di posisi sebelah kiri. Coba perhatikan tampilan tabel data secara cermat, range B4:B9 tidak disertakan dalam pembuatan tabel tipe ini. Data dalam range B4:B9 inilah yang sebenarnya ditampilkan sebagai label seperti yang dapat dilihat pada posisi grafik sebelah kanan. Excel sampai saat buku ini ditulis, tidak menyediakan fasilitas untuk menampilkan label tersebut, dan untuk menampilkannya dilakukan secara manual satu per satu. Namun Anda jangan khawatir, untuk menampilkan label agar dapat berubah setiap ada perubahan data, dilakukan dengan menyusun referensi sel.

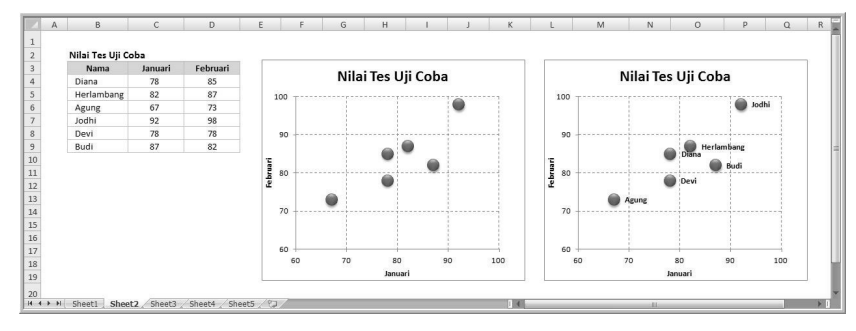

**Gambar 4.3 Label pada grafik tipe scatter** 

Penambahan label dibuat dengan prosedur sebagai berikut:

- Arahkan tombol mouse pada tanda atau simbol yang tampil di area grafik, klik tombol mouse sebelah kanan dan pilih menu Add Data Labels. Nilai dalam format angka ditampilkan di sisi kanan simbol, angka berasal dari data bulan Februari. Misal, angka 98 merupakan nilai tes uji coba siswa dengan nama Jodhi, 82 (Budi) dan seterusnya. Tentu yang akan ditampilkan bukan keterangan berupa angka tetapi nama siswa. Satu per satu angka harus diganti dengan nama masingmasing siswa dengan referensi sel seperti dijelaskan dalam bahasan berikutnya.
- Klik area pada angka 98, tempatkan penunjuk mouse pada baris rumus atau formula bar. Ketik tanda = (sama dengan), arahkan mouse alamat sel yang memiliki nilai tersebut, dalam kasus ini B7 (Jodhi). Akhiri dengan tekan tombol [Enter]. Label berikutnya dengan klik nilai lain, misal angka 87, ketik tanda = dan arahkan mouse ke alamat sel B5 – Herlambang [Enter]. Lakukan hal yang sama untuk nilai lain sehingga semua label ditempatkan.

#### **4.2.3 Informasi Label Grafik Scatter**

Studi Kasus 3. Materi ini pada dasarnya sama persis seperti pada Studi Kasus 2, yaitu memberi label dari data yang dibuat dengan grafik tipe scatter. Tujuan utama materi ini agar pembaca dapat berlatih, selanjutnya mampu membaca informasi dari tabel. Sebagaimana data dalam studi kasus sebelumnya, dalam satu titik atau lingkaran (simbol) dapat dibaca secara mendatar (horizontal) dan tegak (vertikal). Pembacaan data secara mendatar untuk mengetahui berat badan, sedangkan

pembacaan data ke atas atau tegak untuk mengetahui tinggi badan. Contoh, anggota tim basket atas nama Candra, berat badan di sebelah kanan angka 65, sesuai data dalam tabel seberat 66 kg, sedangkan tinggi di antara 175 cm – 180 cm, atau lebih tepatnya 178 cm. Tentu dengan penjelasan ini, pembaca diharapkan mampu membaca informasi yang tersaji dalam grafik pada tab Sheet2. Silakan berlatih membaca data agar dapat membaca informasi yang tersaji pada sebuah grafik.

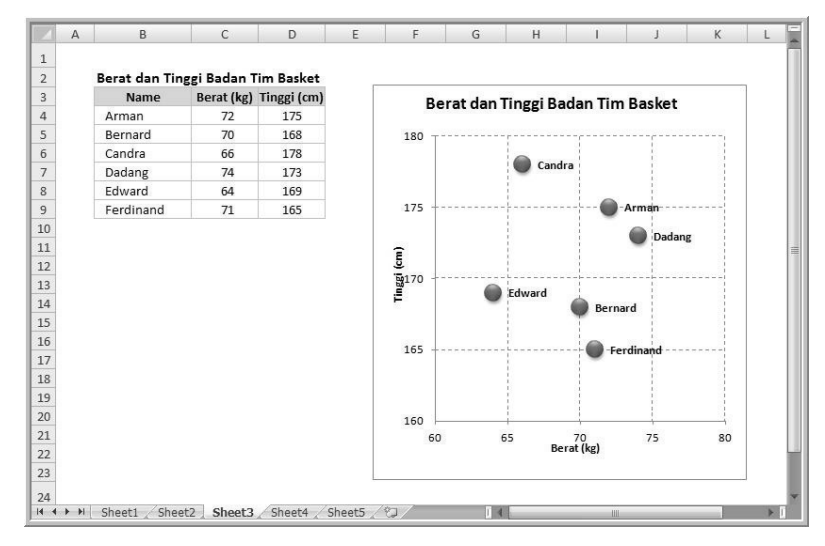

**Gambar 4.4 Label pada grafik tipe scatter** 

### **4.2.4 Evaluasi Kinerja**

Studi Kasus 4. Grafik dalam tab Sheet 4 menggambarkan evaluasi untuk hasil latihan atlet atau siapa pun yang sedang berolahraga. Misal seseorang akan berlatih lari dengan jangka waktu yang tetap selama 30x latihan. Target jarak ditetapkan setiap 10 hari latihan, contoh 10 hari pertama ditargetkan 10 km, 10 hari kedua 11,5 km dan target terakhir adalah 12,5 km. Setiap selesai latihan, jarak tempuh sesuai waktu yang ditetapkan dicatat untuk dibandingkan dengan target dan hasilnya berupa selisih jarak. Angka yang menunjukkan selisih jarak bisa negatif atau positif, yang selanjutnya dibuat grafik sehingga memudahkan untuk evaluasi. Grafik yang tersimpan dalam tab Sheet 4 dibuat dengan tipe

Line berdasarkan data yang terdapat pada range B3:B33 dan E3:E33. Perhatikan tampilan grafik melalui Gambar 4.5 berikut ini.

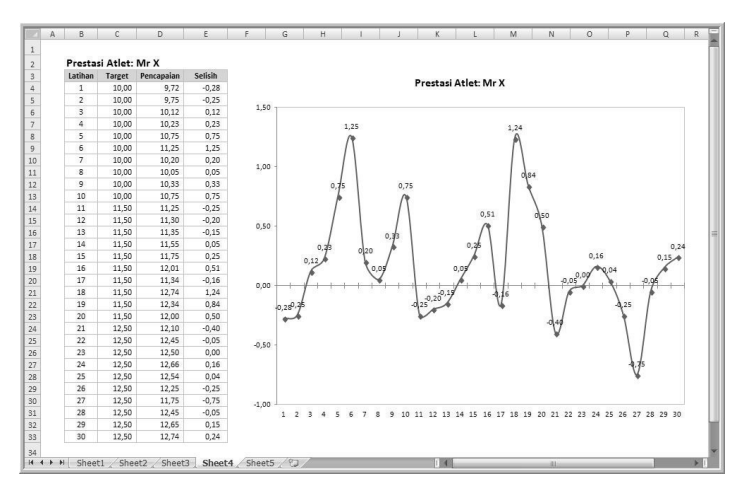

**Gambar 4.5 Grafik untuk evaluasi latihan atlet** 

Setelah grafik selesai dibuat, label ditampilkan dengan klik area grafik dan klik tombol mouse sebelah kanan, selanjutnya pilih menu Add Data Labels. Coba perhatikan angka pada sumbu yang menjelaskan hari latihan, ditempatkan di bagian bawah grafik. Caranya adalah klik pada area sumbu X, klik tombol mouse sebelah kanan dan pilih menu Format Axis. Pilih Low pada field Axis labels:, akhiri klik tombol Close yang terdapat dalam tab Axis Options pada jendela Format Axis seperti ditunjukkan dalam Gambar 4.6 berikut ini.

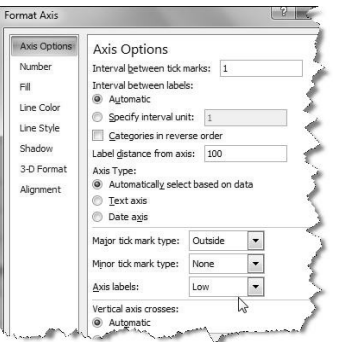

**Gambar 4.6 Mengatur penempatan sumbu X** 

## **4.2.5 Menempatkan Label Seri Data**

Studi Kasus 5. Menempatkan label seri data pada grafik, perhatikan contoh tampilan melalui Gambar 4.7 berikut ini.

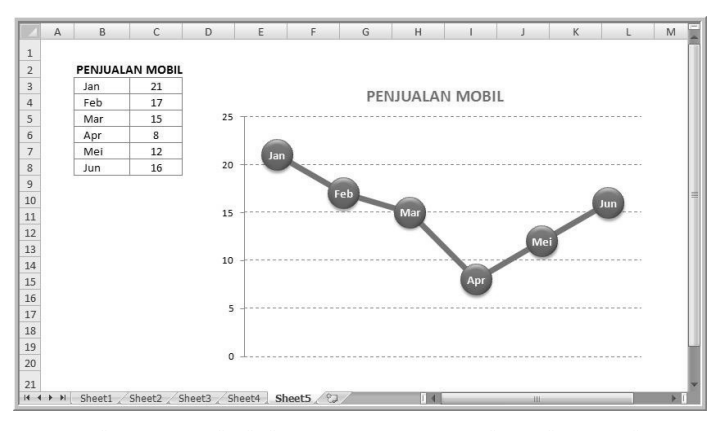

**Gambar 4.7 Label dengan posisi tengah pada seri data** 

Menempatkan label pada seri data dalam grafik harus mempertimbangkan lebar yang akan ditempatkan. Contoh grafik tipe Line dibuat berdasarkan data yang terdapat pada B3:C8. Pengaturan seri data berupa lingkaran, kotak, atau lainnya dilakukan dengan mengarahkan tombol mouse pada seri data, selanjutnya pilih dan klik menu Format Data Series. Klik tab Marker Options, klik tombol pilihan Built-in, tentukan tipe dan ukuran seri data yang dikehendaki. Akhiri dengan klik tombol Close. Label ditampilkan dengan arahkan tombol mouse pada seri data, klik menu Add Data Labels. Sunting label dengan klik pada area label dan selanjutnya klik tombol mouse sebelah kanan, pilih menu Format Data Labels. Lakukan pengaturan seperti diperlihatkan pada Gambar 4.8.

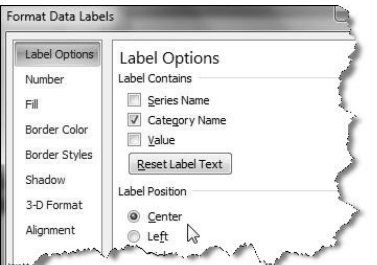

**Gambar 4.8 Mengatur isi dan penempatan label** 

## **Bab 5 Format Seri Data**

Grafik dapat dibuat lebih menarik dengan mengatur tampilan seri data yang dirancang sendiri sehingga tampil berbeda dan lebih komunikatif.

## **5.1 SERI DATA**

Grafik pada dasarnya dibuat dari serangkaian atau seri data (data series) yang masing-masing disimbolkan dalam bentuk kolom, batang, titik atau lainnya. Perbedaan data ditampilkan dalam bentuk tinggi rendah atau panjang lebar secara proposional. Data terbesar ditampilkan dalam seri data yang tertinggi atau terlebar, sedangkan data terkecil dalam posisi sebaliknya. Program aplikasi Microsoft Excel dilengkapi berbagai tipe grafik yang dapat dipilih sesuai kebutuhan pengguna. Ketetapan awal (default), setiap seri data ditampilkan dalam bentuk atau simbol yang sejenis. Misal, jika pengguna memilih grafik tipe kolom (column), semua seri data disimbolkan dalam bentuk kolom.

Seri data dalam grafik yang tampil sejenis, misal dalam bentuk kolom, baris, batang, atau lainnya kadang kurang menarik dan menjemukan. Tentu akan menarik jika pada sebuah grafik dibuat kombinasi tampilan seri data, seperti antara kolom dengan baris. Atau, seri data ditampilkan dengan gambar tertentu seperti kendaraan, gedung, buah, hewan, dan sebagainya. Materi pembahasan bab ini secara khusus mengupas pengaturan kombinasi seri data, mengubah dengan gambar atau simbol yang dibuat sendiri. Tidak terdapat teknik khusus dan siapa pun dapat merancang dengan cepat. Penulis telah menyiapkan file atau buku kerja BAB05 dan Anda dapat berlatih studi kasus menggunakan grafik yang telah disiapkan pada tab sheet yang berisi pembahasan.

## **5.2 STUDI KASUS TERAPAN**

Fokus pembahasan bab ini mengupas penyutingan tampilan seri data, mengubah dengan gambar atau objek lain, menggeser posisi dan sehingga tampil lebih variatif. Materi lain yang dibahas adalah mengatur format tampilan area grafik. Setiap bahasan disajikan dalam satu studi kasus yang tersimpan dalam satu tab sheet, bab ini terdiri atas tujuh studi kasus yang secara berurutan tersimpan dalam Sheet 1, Sheet 2 sampai dengan Sheet 7.

#### **5.2.1 Mengubah Tampilan Seri Data**

Studi Kasus 1. Mengubah tampilan seri data sehingga tampil lebih menarik seperti diperlihatkan dalam Gambar 5.1 berikut ini.

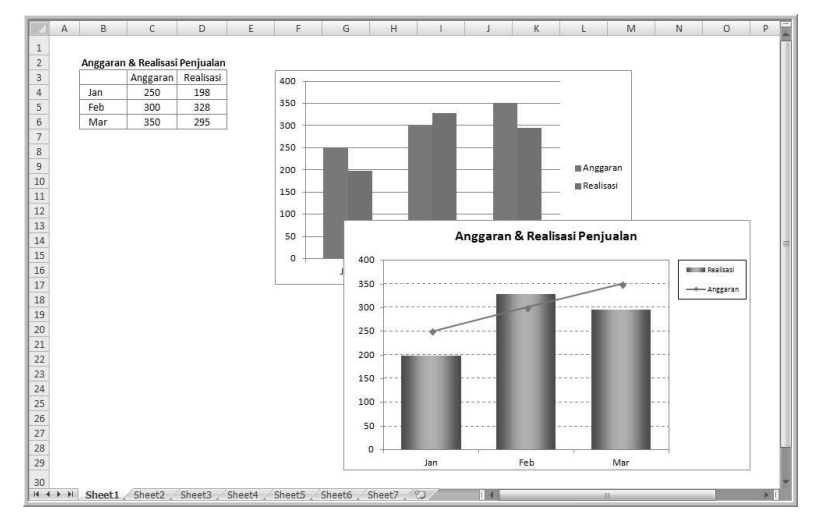

**Gambar 5.1 Grafik dengan seri data kolom dan garis** 

Grafik tipe kolom dibuat dengan data yang terdapat pada range B3:B6. Bentuk baku grafik dapat dilihat di posisi bagian atas, yang selanjutnya akan disunting sehingga menghasilkan grafik seperti diperlihatkan pada posisi bawah. Jika diperhatikan secara cermat, tampilan seri data pada grafik di posisi bawah berupa tipe garis dan kolom. Tugas Anda (menggunakan grafik di posisi sebelah kanan pembahasan) adalah mengubah salah satu seri data dari kolom menjadi garis dengan prosedur berikut:

 Arahkan penunjuk mouse ke seri data anggaran (warna biru), klik tombol mouse sebelah kanan dan pilih menu Format Data Series. Jendela Format Data Series tab Series Options ditampilkan, klik tombol pilihan Secondary Axis pada bagian Plot Series On. Akhiri dengan klik tombol perintah Close.

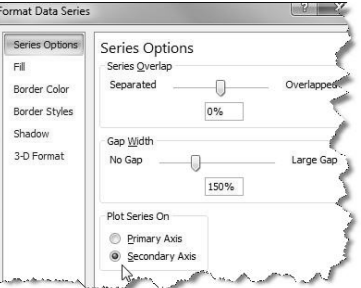

**Gambar 5.2 Mengatur posisi penempatan seri data** 

- Tampilan seri data menjadi bertumpuk dalam satu posisi depan belakang, dan sumbu X ditampilkan di posisi kiri dan kanan. Pastikan mouse diarahkan seri data anggaran, klik tombol mouse sebelah kanan, pilih menu Change Series Chart Type. Jendela Change Chart Type ditampilkan, klik tipe garis (Line) seperti diperlihatkan dalam Gambar 5.3. Akhiri dengan klik tombol perintah OK.
- Arahkan penunjuk mouse ke seri data anggaran (warna biru), klik tombol mouse sebelah kanan dan pilih menu Format Data Series. Jendela Format Data Series tab Series Options ditampilkan, klik tombol pilihan Primary Axis pada bagian Plot Series On. Akhiri klik tombol perintah Close. Proses ini menjadikan sumbu X kembali menjadi satu yang ditempatkan di posisi sebelah kiri.

| Change Chart Type  |        |  |  |  |  |  |  |  |
|--------------------|--------|--|--|--|--|--|--|--|
| Templates<br>33    | Column |  |  |  |  |  |  |  |
| Column<br>hđ       |        |  |  |  |  |  |  |  |
| Line.              |        |  |  |  |  |  |  |  |
| æ<br>Pie           |        |  |  |  |  |  |  |  |
| Bar<br>匡           |        |  |  |  |  |  |  |  |
| Area               |        |  |  |  |  |  |  |  |
| X Y (Scatter)<br>廖 |        |  |  |  |  |  |  |  |
| 圖<br>Stock         |        |  |  |  |  |  |  |  |
| Surface<br>ö       | Line   |  |  |  |  |  |  |  |
| Doughnut<br>ā      |        |  |  |  |  |  |  |  |
| Bubble<br>98       |        |  |  |  |  |  |  |  |
| Radar              | Pie    |  |  |  |  |  |  |  |

**Gambar 5.3 Mengubah pilihan tipe grafik untuk seri data** 

- Beri bingkai pada keterangan atau legend seri data, arahkan dan klik tombol mouse di area keterangan grafik. Klik tombol menu Format Legend, jendela Format Legend ditampilkan. Klik pilihan Border Color (pilihan warna bingkai), klik tombol pilihan Solid line. Selanjutnya pilih warna bingkai yang dikehendaki. Atau klik tombol pilihan Gradient line jika akan memilih garis bingkai dengan gradasi warna. Akhiri klik tombol perintah Close. Geser atau drag keterangan grafik ke posisi yang dikehendaki dan atur jenis/ukuran font agar tampil proporsional.
- Seri data realisasi dapat dibuat seperti tabung dengan gradasi warna. Arahkan tombol mouse pada area seri data tersebut (warna merah), klik tombol mouse sebelah kanan dan pilih menu Format Data Series. Jendela Format Data Series tab Series Option ditampilkan, geser tombol ke arah kiri pada bagian Gap Width jika kolom seri data akan diperlebar. Selanjutnya klik tombol pilihan Fill yang terdapat di posisi sebelah kiri jendela, klik tombol pilihan Gradient fill, pilih warna yang dikehendaki pada bagian Color. Akhiri klik tombol perintah Close. Pilihan lain adalah klik tombol perintah Picture or texture fill jika Anda akan mengubah seri data dengan gambar atau teksture yang tersedia (dibahas dalam studi kasus selanjutnya).

#### **5.2.2 Seri Data dengan Gambar**

Studi Kasus 2. Mengubah tampilan seri data dengan gambar. Tampilan seri data pada suatu grafik tentu akan lebih menarik jika sesuai dengan data yang dipaparkan. Misal, seri data dari semula berupa kolom, batang atau titik diubah dengan gambar manusia, kendaraan, hewan atau benda lainnya. Tentu saja gambar yang akan digunakan sebagai objek seri data harus disiapkan lebih dulu, baik berupa file maupun objek yang terdapat dalam sheet. Contoh berikut menunjukkan sebuah perusahaan yang menjual mobil memiliki data penjualan selama 3 bulan. Seri data pada grafik, dari semula bentuk kolom diubah menjadi tumpukan gambar mobil seperti diperlihatkan dalam Gambar 5.4 berikut ini.

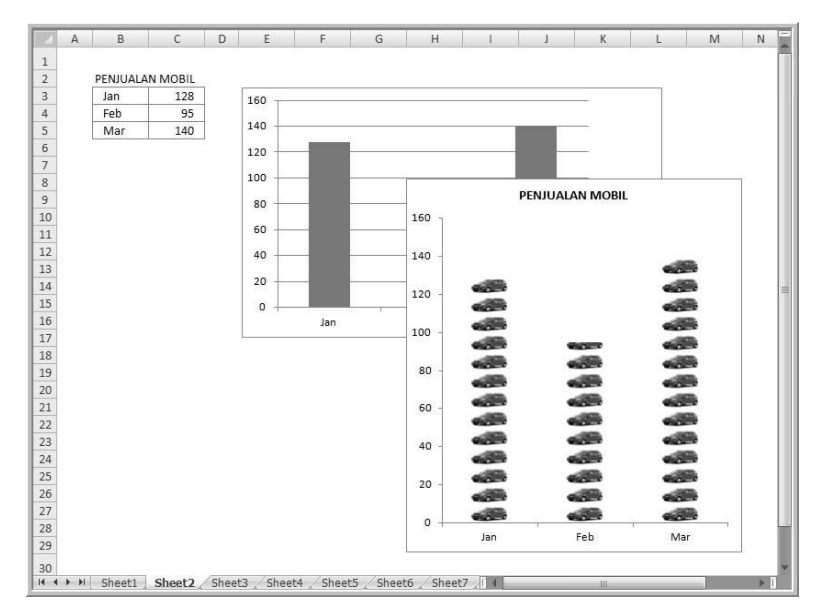

**Gambar 5.4 Tampilan seri data berupa gambar** 

Bagaimana cara mengubah seri data dari bentuk kolom dengan gambar mobil? Mudah, persiapkan saja file gambar mobil yang akan ditampilkan dalam grafik. Selanjutnya ikuti pembahasan berikut ini.

- Arahkan penunjuk mouse pada seri data yang akan diubah, klik tombol mouse sebelah kanan dan pilih menu Format Data Series, jendela Format Data Series ditampilkan.
- Klik pilihan Fill yang berada di posisi kiri jendela, klik tombol perintah Picture or texture fill. Klik tombol perintah File yang terdapat pada bagian Insert from:, jendela Insert Picture ditampilkan. Pilih file yang akan disisipkan dengan lebih dulu memilih posisi folder penempatan file. Akhiri dengan klik tombol perintah Insert.
- Atur penempatan gambar seri data dengan klik salah satu tombol pilihan (option button) berikut ini:
	- $\checkmark$  Stretch, jika seri data terdiri atas satu gambar utuh yang disisipkan, tinggi rendah gambar ditampilkan secara proporsional.
	- $\checkmark$  Stack, jika seri data ditampilkan berupa gambar bertumpuk dengan skala yang ditetapkan Excel.

 $\checkmark$  Stack and Scale with, jika Anda akan menentukan satu gambar untuk skala tertentu. Selanjutnya tentukan nilai (angka) yang menunjukkan sekian unit per gambar. Pilihan ini penulis gunakan untuk pembahasan dengan skala 10 unit per gambar.

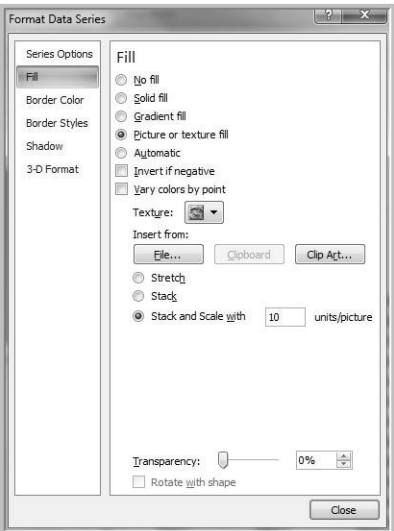

**Gambar 5.5 Mengatur penempatan gambar untuk seri data** 

Klik tombol ke arah kanan pada bagian Transparency: jika Anda akan membuat gambar yang transparan, atau biarkan apa adanya jika tidak menghendakinya. Akhiri dengan klik tombol perintah Close.

#### **5.2.3 Seri Data dengan Menyalin Objek**

Studi Kasus 3. Mengubah tampilan seri data dengan menyalin objek. Cara praktis untuk mengubah seri data dengan gambar adalah dengan cara menyalin. Jika pada Studi Kasus 2, gambar ditempatkan dalam harddisk sehingga untuk menampilkannya butuh waktu. Cara yang mudah adalah dengan menempatkan gambar mobil pada lembar kerja. Selain dalam bentuk gambar yang telah tersedia, kita juga dapat membuat objek tertentu. Misal tanda bintang yang dibuat dengan fasilitas Shapes pada grup Illustrations yang terdapat dalam pita Insert. Perhatikan contoh tampilan tersebut melalui Gambar 5.6 berikut ini.

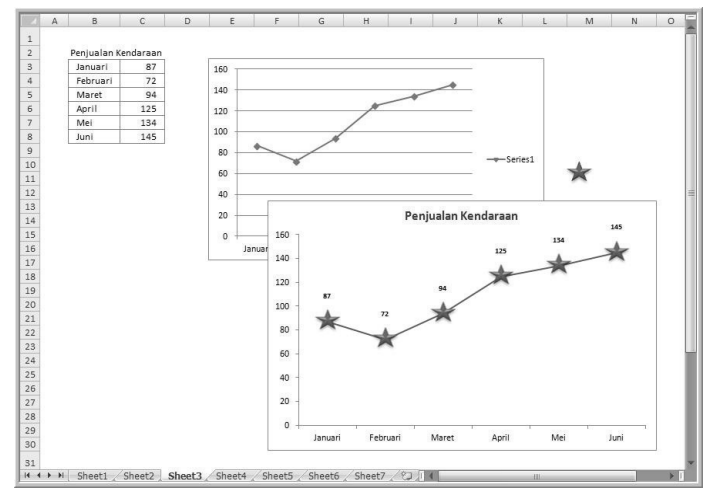

**Gambar 5.6 Menyalin objek untuk seri data** 

Objek yang akan dijadikan seri data ditempatkan pada lembar kerja, dalam contoh gambar bintang. Sebelum ditempatkan, atur ukuran objek sesuai yang dikehendaki karena tidak bisa disunting jika sudah ditempatkan. Selain gambar bintang di atas, objek apa pun dapat digunakan sepanjang telah ditempatkan pada lembar kerja. Penempatan objek dilakukan dengan cara mengarahkan penunjuk mouse, klik tombol sebelah kanan dan pilih menu Copy. Selanjutnya klik seri data pada grafik, akhiri dengan klik tombol Paste yang terdapat pada pita Home. Jika objek tersebut digunakan pada seri data kolom, pengaturan jumlah objek pada setiap seri data dapat dilakukan seperti yang telah dijelaskan pada Studi Kasus 2. Setelah seri data dari objek yang disalin ditempatkan, jika tidak diperlukan lagi, objek dapat dihapus.

#### **5.2.4 Menempatkan Objek Seri Data**

Studi Kasus 4. Materi ini pada dasarnya mirip dengan Studi Kasus 3, yaitu menyalin (copy) dan menempatkan (paste) objek seri data. Contoh berikut menunjukkan grafik berisi data buah nanas, apel, dan manggis. Grafik yang dibuat bertipe kolom (Column) dengan pilihan 3-D Clustered Column. Masing-masing kolom seri data akan diganti sesuai dengan gambar jenis buah yang telah disiapkan. Perhatikan tampilan grafik tersebut melalui Gambar 5.7 berikut ini.

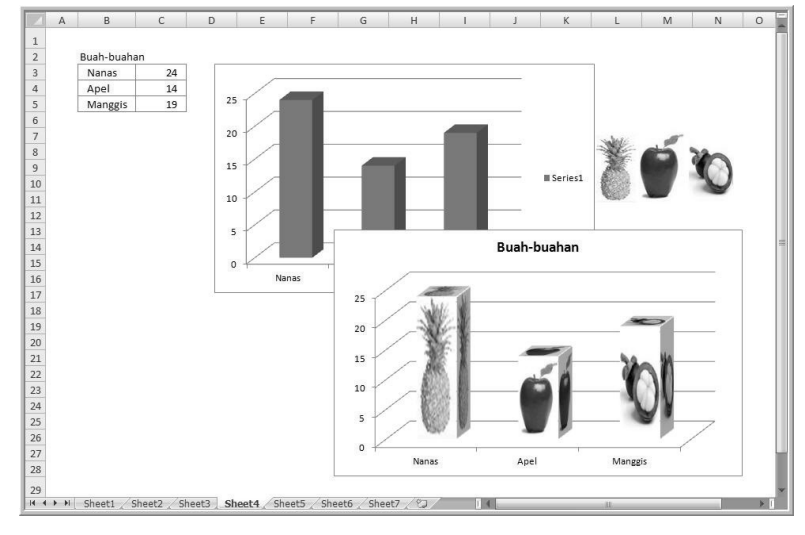

**Gambar 5.7 Satu objek untuk satu seri data** 

Menempatkan satu objek untuk satu seri data dilakukan dengan klik dan pilih menu Copy objek. Arahkan tombol mouse pada seri data yang akan diganti, klik tombol mouse sekali sehingga seri data lain tidak ditandai. Akhiri dengan klik tombol Paste. Lakukan satu per satu sampai dengan seri data terakhir yang dikehendaki.

### **5.2.5 Menggeser Posisi Seri Data**

Studi Kasus 5. Menggeser posisi seri data. Bentuk baku antarseri data pada grafik tipe kolom pada setiap periode saling berhimpitan. Sering kali tampilan semacam ini dirasa kurang menarik dan bisa jadi kolom yang ditampilkan dianggap kurang lebar. Pengguna tentu punya kesempatan untuk memperlebar dan menggeser posisi kolom seri data sehingga tampil menarik dan mudah untuk dibaca. Pembahasan studi kasus ini akan menggeser kolom sehingga posisi sebagian kolom menjadi bertumpuk seolah dalam posisi depan dan belakang seperti Gambar 5.8.

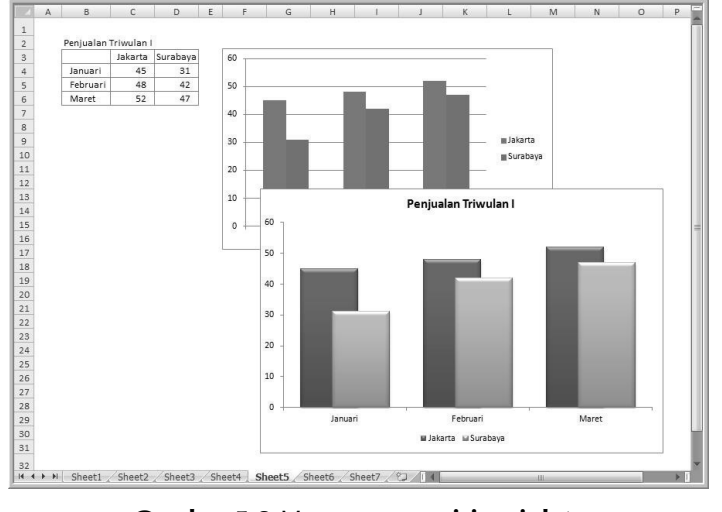

**Gambar 5.8 Menggeser posisi seri data** 

Prosedur untuk menggeser seri data dilakukan dengan langkah berikut:

- Klik tombol mouse pada area grafik, pilih desain yang menurut Anda menarik, atur juga penempatan judul keterangan (legend) pada posisi yang dikehendaki.
- Arahkan mouse pada kolom seri data, klik tombol mouse sebelah kanan dan pilih menu Format Data Series, jendela Format Data Series tab Series Options ditampilkan.
- Pastikan jendela tersebut tidak menutup grafik, geser jika perlu sehingga tampilan grafik terlihat ketika terjadi pergeseran tombol. Geser tombol ke arah kanan pada bagian Series Overlap sehingga kolom seri data bergeser menjadi posisi depan belakang. Geser tombol ke arah kiri pada bagiah Gap Width untuk menentukan lebar kolom, akhiri dengan klik tombol Close.

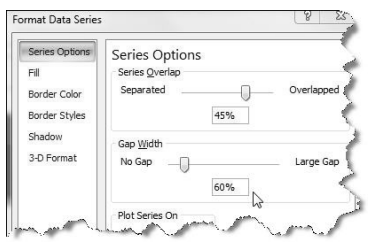

**Gambar 5.9 Mengatur posisi pergeseran seri data** 

### **5.2.6 Mengatur Format Area Grafik**

Studi Kasus 6. Mengatur format area atau bidang pada suatu grafik. Perhatikan secara cermat grafik yang tersimpan dalam tab Sheet 6, seperti diperlihatkan dalam Gambar 5.10. Area atau bidang sebagai latar belakang grafik dapat ditampilkan lebih menarik dalam format 3 dimensi dengan langkah sebagai berikut:

- Pilih desain grafik yang Anda kehendaki, atur font judul dan atau keterangan grafik sehingga tampil menarik.
- Arahkan penunjuk mouse pada area grafik, klik tombol mouse sebelah kanan dan pilih menu Format Chart Area, jendela Format Chart Area ditampilkan. Pastikan tampilan jendela tidak menutupi grafik, jika perlu posisi dapat diubah agar setiap pilihan dalam jendela ini dapat dilihat pada grafik.
- Klik pilihan 3-D Format, pada bagian Bevel dapat dipilih sudut atau kemiringan bidang yang dikehendaki. Lakukan pengaturan format permukaan bidang pada bagian Surface dengan memilih posisi di bagian Material: dan Lighting:. Jika perlu tentukan sudut kemiringan pada bagian Angle:. Akhiri dengan klik tombol perintah Close.

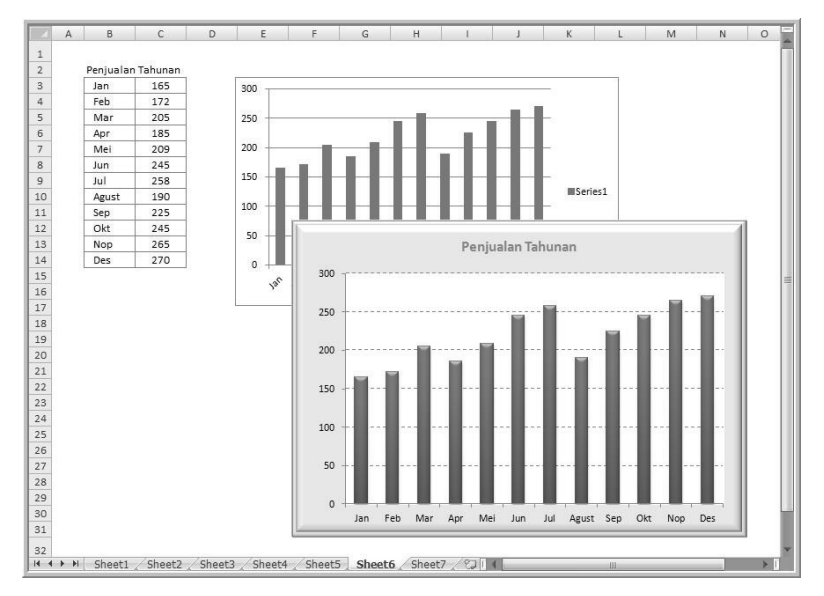

**Gambar 5.10 Contoh tampilan area latar belakang grafik** 

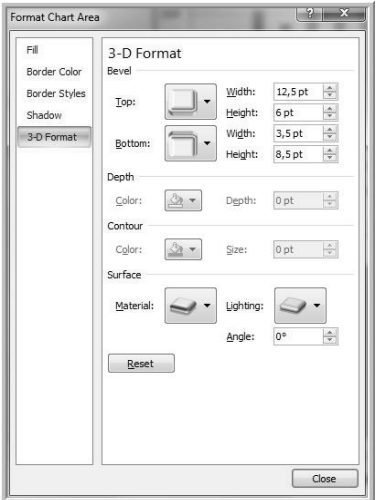

**Gambar 5.11 Contoh pengaturan format 3 dimensi** 

## **5.2.7 Mengatur Format Dinding Grafik**

Studi Kasus 7. Menyunting atau mengatur format dinding (format walls) grafik, perhatikan contoh melalui Gambar 5.12 berikut ini.

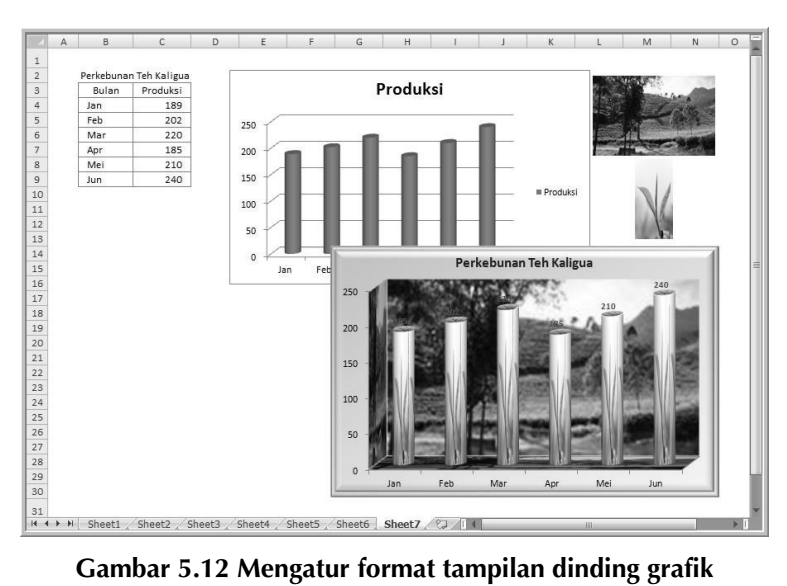

Tampilan baku dinding ketika grafik dibuat berupa warna putih, tentu akan lebih menarik jika diganti dengan gambar sesuai dengan tema data yang disajikan. Contoh, data yang akan ditampilkan dalam grafik merupakan hasil dari suatu perkebunan teh, sehingga latar belakang grafik akan lebih menarik jika ditampilkan panorama alam sekitar perkebunan. Selain itu, gambar produk hasil perkebunan juga dapat dijadikan seri data. Materi ini bisa dikatakan gabungan dari Studi Kasus 4 dan Studi Kasus 6. Silakan Anda buat seri data grafik dengan gambar produk teh, dan atur format area grafik dalam format 3 dimensi. Pembahasan bagian ini menitikberatkan pada penempatan gambar di area dinding grafik. Caranya dengan klik gambar area perkebunan, pilih menu Copy, klik tombol mouse sebelah kanan pada area grafik sehingga tampil menu, antara lain Format Walls di posisi paling bawah. Klik tombol Paste yang terdapat pada pita Home, gambar akan ditempatkan pada dinding grafik. Jika langkah yang dilakukan salah, gambar yang disalin akan ditempatkan di posisi kiri atas.